# **Aruba MeshConfig 4.4**

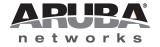

User Guide

#### Copyright

© 2012 Aruba Networks, Inc. Aruba Networks trademarks include AirWave, Aruba Networks®, Aruba Wireless Networks®, the registered Aruba the Mobile Edge Company logo, Aruba Mobility Management System®, Mobile Edge Architecture®, People Move. Networks Must Follow®, RFProtect®, Green Island®. All rights reserved. All other trademarks are the property of their respective owners. Open Source Code

Certain Aruba products include Open Source software code developed by third parties, including software code subject to the GNU General Public License (GPL), GNU Lesser General Public License (LGPL), or other Open Source Licenses. The Open Source code used can be found at this site:

http://www.arubanetworks.com/open\_source

#### **Legal Notice**

The use of Aruba Networks, Inc. switching platforms and software, by all individuals or corporations, to terminate other vendors' VPN client devices constitutes complete acceptance of liability by that individual or corporation for this action and indemnifies, in full, Aruba Networks, Inc. from any and all legal actions that might be taken against it with respect to infringement of copyright on behalf of those vendors.

#### Warranty

This hardware product is protected by the standard Aruba warranty of one year parts/labor. For more information, refer to the ARUBACARE SERVICE AND SUPPORT TERMS AND CONDITIONS.

Altering this device (such as painting it) voids the warranty.

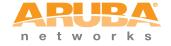

www.arubanetworks.com

1344 Crossman Avenue Sunnyvale, California 94089

Phone: 408.227.4500 Fax 408.227.4550

## Contents

| <b>About this Guid</b> | le                                       | .11  |
|------------------------|------------------------------------------|------|
|                        | Audience                                 | 11   |
|                        | Fundamentals                             | 11   |
|                        | Related Documents                        | 11   |
|                        | Conventions                              | 12   |
|                        | Contacting Support                       | 12   |
| Chapter 1              | Basic                                    | .15  |
|                        | Introduction to MeshConfig               | 15   |
|                        | Hardware and Software Specifications     |      |
|                        | Hardware Specifications                  |      |
|                        | Software Specifications                  |      |
|                        | Installing MeshConfig                    |      |
|                        | Getting Started                          |      |
|                        | Changing the Password                    |      |
|                        | Logout                                   |      |
|                        | Accessing the Online Help                |      |
|                        | Installing the Java Runtime Engine       | 24   |
| Chapter 2              | Inventory View                           | . 25 |
|                        | Viewing the Routers                      | 25   |
|                        | Naming the Routers                       | 26   |
|                        | Setting/Removing a Node as Gateway       | 27   |
|                        | Viewing Router Properties                | 29   |
|                        | Checking Router Connectivity             |      |
|                        | Using the Ping Tool                      |      |
|                        | Using the Traceroute Tool                |      |
|                        | Viewing Real-time Performance Statistics |      |
|                        | Router Operations                        |      |
|                        | Viewing a Mesh                           |      |
|                        | Viewing a Mesh Link                      |      |
|                        | Link Operations                          |      |
|                        | Modify                                   |      |
|                        | Update                                   |      |
|                        | Disallow Links                           | 37   |
|                        | Viewing a SSID                           | 38   |
| Chapter 3              | Map View                                 | .39  |
|                        | Viewing the Map                          | 39   |
|                        | Map Operations                           |      |
|                        | Customizing the Map Background           |      |
|                        | Customizing Node Locations               |      |
|                        | Removing/Disallowing Links               | 43   |

|           | Check List before Disallowing Links | 43 |
|-----------|-------------------------------------|----|
|           | Disallowing Links                   |    |
|           | Configuring Preferred Links         |    |
|           | Modifying Links                     |    |
|           | Monitoring the Link Quality         |    |
|           | Recovering Orphaned Nodes           |    |
|           | Node Operations                     |    |
|           | Query                               |    |
|           | Modify                              |    |
|           | Configuration                       |    |
|           | WMI                                 |    |
|           | Save Router Location                |    |
|           | Update Status                       |    |
|           | Mesh Operations                     | 52 |
| Chapter 4 | Provisioning                        | 55 |
|           | Import                              | 55 |
|           | Configuration                       | 56 |
|           | System Tab                          | 57 |
|           | Mesh Tab                            | 58 |
|           | Radio Tab                           |    |
|           | SSID Tab                            |    |
|           | Creating a New SSID                 |    |
|           | Editing a SSID                      |    |
|           | Deleting a SSIDSNMP Tab             |    |
|           | Creating a Trap Receiver            |    |
|           | Editing a Trap Receiver             |    |
|           | Deleting a Trap Receiver            |    |
|           | Syslog Tab                          |    |
|           | Creating a Syslog Server IP         |    |
|           | Editing a Syslog Server             | 72 |
|           | Deleting a Syslog Server            |    |
|           | Configuration Report                | 72 |
|           | Backup                              | 73 |
|           | Restore                             | 74 |
|           | Audit                               |    |
| Chapter 5 | Network Maintenance                 | 79 |
|           | Checking Active Alarms              |    |
|           | Checking History Alarms             |    |
|           | Upgrading Nodes                     |    |
|           | Online Client                       |    |
|           |                                     |    |
|           | Adding a Node                       |    |
|           | Adding a Mesh Network               | 86 |
|           | Auto Discovery                      | 87 |
|           | Discovery Parameters                | 88 |
|           | Global Configuration                | 89 |
|           | Network Report                      |    |
|           | Rebooting a Network                 |    |
|           | Resetting Nodes to Factory Default  |    |
|           | nesetting Nodes to Factory Delauit  | 91 |
| Index     |                                     | 93 |

## **Figures**

| Figure 1  | MeshConfig Install Wizard             | 16 |
|-----------|---------------------------------------|----|
| Figure 2  | Install Screen                        | 17 |
| Figure 3  | Installation Folder                   | 17 |
| Figure 4  | Shortcut Folder                       | 18 |
| Figure 5  | Pre-installation Summary.             | 18 |
| Figure 6  | Installing MeshConfig                 | 19 |
| Figure 7  | Installation Complete                 | 19 |
| Figure 8  | MeshConfig Group in the Start up Menu | 20 |
| Figure 9  | Launching MeshConfig                  | 21 |
| Figure 10 | Login Screen                          | 21 |
| Figure 11 | Home Page                             | 22 |
| Figure 12 | Changing the Password                 | 23 |
| Figure 13 | Change Password Window                | 23 |
| Figure 14 | Logout Option                         | 23 |
| Figure 15 | Online Help                           | 24 |
| Figure 16 | Java Runtime Environment              | 24 |
| Figure 17 | Viewing the Routers                   | 25 |
| Figure 18 | Inventory Page                        | 26 |
| Figure 19 | Modifying a Hostname                  | 26 |
| Figure 20 | Specifying the New Hostname           | 27 |
| Figure 21 | New Hostname                          | 27 |
| Figure 22 | Set as a Gateway Node                 | 28 |
| Figure 23 | Configuration Report                  | 28 |
| Figure 24 | Changing a Node to Gateway            | 29 |
| Figure 25 | Router Property Option                | 29 |
| Figure 26 | System Summary of a Router            | 30 |
| Figure 27 | Summary of Alerts on a Router         | 30 |
| Figure 28 | Summary of Interfaces on the Router   | 31 |
| Figure 29 | Summary of SSIDs on the Router        | 31 |
| Figure 30 | Ping Command                          | 32 |
| Figure 31 | Traceroute Command                    | 32 |
| Figure 32 | Realtime System Information           | 33 |
| Figure 33 | Realtime Interface Information.       | 33 |
| Figure 34 | Realtime Client Information           | 34 |
| Figure 35 | Router Operations in Map View         | 35 |
| Figure 36 | Mesh Networks Page                    | 35 |
| Figure 37 | Mesh Links Page                       | 36 |
| Figure 38 | Realtime Link Information             | 37 |
| Figure 39 | Link Radio Setting Page               | 37 |
| Figure 40 | SSIDs Page                            | 38 |
| Figure 41 | Map View                              | 40 |
| Figure 42 | Mesh Network View                     | 40 |
| Figure 43 | Modifying the Map Background          | 41 |
| Figure 44 | Background Image Management           | 42 |

| Figure 45 | Customizing Node Location            | 43 |
|-----------|--------------------------------------|----|
| Figure 46 | Selecting a Link                     | 44 |
| Figure 47 | Selecting the Nodes                  | 44 |
| Figure 48 | Disallow a Link                      | 45 |
| Figure 49 | Disallow a Link at the Node          | 45 |
| Figure 50 | Selecting Nodes for a Preferred Link | 46 |
| Figure 51 | Configuring a Preferred Link         | 46 |
| Figure 52 | Modifying a Link                     | 47 |
| Figure 53 | Radio Link Setting                   | 48 |
| Figure 54 | Realtime Information on a Link       | 49 |
| Figure 55 | Realtime Link Information            | 49 |
| Figure 56 | Orphan Node Recovery                 | 51 |
| Figure 57 | Mesh Operations                      | 53 |
| Figure 58 | Import Page                          | 55 |
| Figure 59 | Configuration Page                   | 56 |
| Figure 60 | AP Filter                            | 57 |
| Figure 61 | Systems Tab                          | 57 |
| Figure 62 | Mesh Tab                             | 58 |
| Figure 63 | WEP Settings                         | 59 |
| Figure 64 | WPA Settings                         | 59 |
| Figure 65 | WPA2 Settings                        | 60 |
| Figure 66 | Radio Tab                            | 61 |
| Figure 67 | SSID Tab                             | 63 |
| Figure 68 | SSID Configuration                   | 63 |
| Figure 69 | SSID WEP Settings                    | 64 |
| Figure 70 | SSID WPA Settings                    | 65 |
| Figure 71 | SSID WPA2 Settings                   | 65 |
| Figure 72 | SSID Radius Client Settings          | 66 |
| Figure 73 | SSID Advanced Settings               | 67 |
| Figure 74 | SSID Edit                            | 68 |
| Figure 75 | SSID Delete                          | 69 |
| Figure 76 | SNMP Tab                             | 69 |
| Figure 77 | Trap Receiver Configuration          | 70 |
| Figure 78 | Syslog Tab                           | 71 |
| Figure 79 | Syslog Server IP Configuration       | 71 |
| Figure 80 | Configuration Report                 | 72 |
| Figure 81 | Detailed Configuration Report        | 73 |
| Figure 82 | Backup                               | 73 |
| Figure 83 | Backup Report                        | 74 |
| Figure 84 | Detailed Progress Report             | 74 |
| Figure 85 | Restoring a Backup File              | 74 |
| Figure 86 | Restore Page                         | 75 |
| Figure 87 | Restore Report                       | 75 |
| Figure 88 | Restore Detailed Report              | 75 |
| Figure 89 | Audit Page                           | 76 |
| Figure 90 | Selecting Routers for Audit          |    |
| Figure 91 | Audit Report                         |    |
| Figure 92 | Detailed Audit Report                |    |
| Figure 93 | Alert Tab                            |    |
| Figure 94 | Troubleshooting a Node               | 80 |
|           |                                      |    |

| Figure | 95  | WMI login80                           |
|--------|-----|---------------------------------------|
| Figure | 96  | Troubleshooting Tools in MeshOS WMI81 |
| Figure | 97  | Alarm History82                       |
| Figure | 98  | Upgrade Tab83                         |
| Figure | 99  | Uploading Image File83                |
| Figure | 100 | Browsing the Image File83             |
| Figure | 101 | Selecting the Image file for Upload84 |
| Figure | 102 | Upload of Image File84                |
| Figure | 103 | Select Device Page84                  |
| Figure | 104 | Selecting the Nodes for Upgrade85     |
| Figure | 105 | Upgrade Report85                      |
| Figure | 106 | Detailed Upgrade Report85             |
| Figure | 107 | Client Tab86                          |
| Figure | 108 | Adding a Node86                       |
| Figure | 109 | Adding a Mesh Network87               |
| Figure | 110 | Auto Discovery87                      |
| Figure | 111 | Adding an Entire Network88            |
| Figure | 112 | Adding a Rage of Nodes88              |
| Figure | 113 | Discovery Configuration Settings88    |
| Figure | 114 | Global Configuration Settings89       |
| Figure | 115 | Report Tab90                          |
| Figure | 116 | Radio Link Quality Report - Example90 |
| Figure | 117 | Rebooting Network Nodes               |
| Figure | 118 | Resetting to Factory Default91        |

## **Tables**

| Table 1  | Typographical Conventions   | 12 |
|----------|-----------------------------|----|
| Table 2  | Software Specifications     | 15 |
| Table 3  | Link Statistics             | 49 |
| Table 4  | System Tab Settings         | 57 |
| Table 5  | Mesh Tab Settings           | 58 |
| Table 6  | WEP Settings                | 59 |
| Table 7  | WPA Settings                | 60 |
| Table 8  | WPA2 Settings               | 60 |
| Table 9  | Radio Tab Settings          | 61 |
| Table 10 | SSID Configuration Settings | 63 |
| Table 11 | SSID WEP Settings           | 64 |
| Table 12 | SSID WPA Settings           | 65 |
| Table 13 | WPA2 Settings               | 65 |
| Table 14 | SSID Radius Client Settings | 66 |
| Table 15 | SSID Advanced Settings      | 67 |
| Table 16 | SNMP Tab Settings           | 69 |
| Table 17 | Trap Receiver Settings      | 70 |
| Table 18 | Syslog Tab Settings         | 71 |
| Table 19 | Syslog Server Settings      | 71 |
|          |                             |    |

10 | MeshConfig 4.4 | User Guide

### **About this Guide**

This user guide provides instructions for installing and managing the Aruba AirMesh wireless mesh devices using the MeshConfig tool. This chapter covers the following:

- "Audience" on page 11
- "Fundamentals" on page 11
- "Related Documents" on page 11
- "Conventions" on page 12
- "Contacting Support" on page 12

#### **Audience**

This guide is intended for system integrators and resellers responsible for managing networks that consist of the MSR series routers and the MST terminal device. This guide assumes that you have basic knowledge in Layer 2 and Layer 3 networking technologies.

#### **Fundamentals**

Throughout this document references are made to routers. The following AirMesh routers are available for configuration:

- MSR1200
- MSR2000
- MSR4000.

In addition to the above the following MST terminal device is also available for configuration:

MST200

Configuring your router is accomplished using either the Web-based Management Interface (WMI) or the command line interface (CLI).

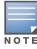

The screenshots and examples in this guide are for demonstration purposes only. The exact output of the commands may vary depending on the version of the MeshConfig used as well as the model and firmware version of the router hardware.

#### **Related Documents**

The following items are part of the complete documentation for the Aruba MeshOS network:

- Aruba MeshOS 4.4 Quick Start Guide
- Aruba MeshOS 4.4 User Guide
- Aruba MeshOS 4.4 Command Line Reference Guide
- Aruba MeshOS 4.4 Release Notes
- Aruba MeshConfig 4.4 Release Notes
- MSR/MST Installation Guides

#### **Conventions**

The following conventions are used throughout this manual to emphasize important concepts:

 Table 1
 Typographical Conventions

| Type Style              | Description                                                                                                    |
|-------------------------|----------------------------------------------------------------------------------------------------|
| Italics                 | This style is used to emphasize important terms and to mark the titles of books.                                                                                                    |
| System items            | This fixed-width font depicts the following:  Sample screen output  System prompts  Filenames, software devices, and specific commands when mentioned in the text                                                                                                    |
| Commands                | In the command examples, this bold font depicts text that you must type exactly as shown.                                                                                                    |
| <arguments></arguments> | In the command examples, italicized text within angle brackets represents items that you should replace with information appropriate to your specific situation. For example:  # send <text message=""> In this example, you would type "send" at the system prompt exactly as shown, followed by the text of the message you wish to send. Do not type the angle brackets.</text> |
| [Optional]              | In the command examples, items enclosed in brackets are optional. Do not type the brackets.                                                                                                    |
| {Item A   Item B}       | In the command examples, items within curled braces and separated by a vertical bar represent the available choices. Enter only one choice. Do not type the braces or bars.                                                                                                    |

The following informational icons are used throughout this guide:

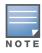

Indicates helpful suggestions, pertinent information, and important things to remember.

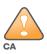

Indicates a risk of damage to your hardware or loss of data.

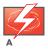

Indicates a risk of personal injury or death.

## **Contacting Support**

Main Site arubanetworks.com

Support Site support.arubanetworks.com

North American Telephone 1-800-943-4526 (Toll Free)

1-408-754-1200

International Telephones arubanetworks.com/support-services/aruba-support-program/contact-support/

Software Licensing Site licensing.arubanetworks.com/login.php

Wireless Security Incident Response Team (WSIRT)

arubanetworks.com/support/wsirt.php

Support Emails

Americas and APAC support@arubanetworks.com

**EMEA** emea\_support@arubanetworks.com

**WSIRT Email** Please email details of any security problem found in an Aruba product.

wsirt@arubanetworks.com

14 | About this Guide MeshConfig 4.4 | User Guide

#### Basic

This chapter consists of general information on the MeshConfig tool including information on installing and initial set up of the tool. The information is organized in the following sections:

- "Introduction to MeshConfig" on page 15
- "Installing MeshConfig" on page 16
- "Getting Started" on page 20
- "Changing the Password" on page 22
- "Logout" on page 23
- "Accessing the Online Help" on page 23
- "Installing the Java Runtime Engine" on page 24

### Introduction to MeshConfig

The MeshConfig tool is a management system for small networks of Aruba AirMesh wireless mesh routers. You can use this tool to configure and monitor Aruba mesh networks and to realize video surveillance.

#### **Hardware and Software Specifications**

The hardware and software specifications for the MeshConfig tool are as follows:

#### **Hardware Specifications**

For installations with up to 50 nodes:

- 4 core 2.0 GHz CPU
- 2 GB RAM
- 5 GB free disk space

For installations greater than 50 nodes:

- 512 MB RAM for every additional 50 nodes
- 5 GB disk space for every additional 50 nodes

For example, when MeshConfig manages 250 nodes, 4 core 2.0GHz CPU, 4GB RAM and 25GB disk space are needed. These 250 nodes can provide access service for up to 5000 clients.

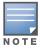

The network should have no more than 250 MSR and/or MST nodes. A node can provide access services for up to 20 clients.

#### **Software Specifications**

The software specifications for the MeshConfig tool are listed in Table 2.

#### Table 2 Software Specifications

| Windows OS | Server: Windows 2008 server R2 standard (recommended) |
|------------|-------------------------------------------------------|
|            | Client: Windows XP/Windows7                           |

 Table 2
 Software Specifications

| Browsers   | Internet Explorer 7.0/8.0<br>Firefox 3.6 |
|------------|------------------------------------------|
| Web server | TomCat 5.0                               |
| Database   | MySQL 5.0                                |
| Java       | JRE 1.6                                  |

## **Installing MeshConfig**

To install MeshConfig:

1. Start the installation process by launching the installation wizard for MeshConfig using the **MeshConfig Install.exe** file.

Figure 1 MeshConfig Install Wizard

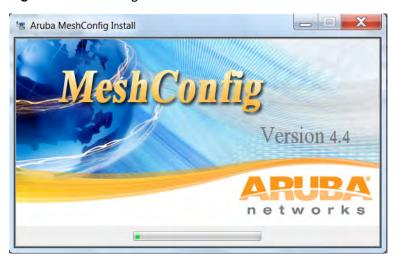

The **MeshConfig Install** screen is displayed as shown in Figure 2.

Figure 2 Install Screen

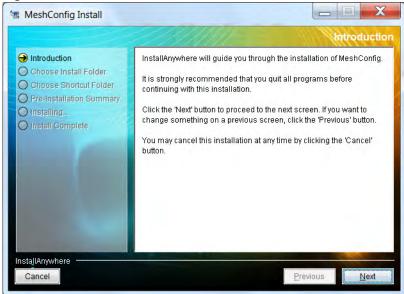

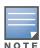

You can directly upgrade to the current version of the tool without having to uninstall the older version. This support is available only from MeshConfig 4.2 onwards. The upgrade process will detect the environment, backup your data, install the new version, and restore the data from the previous version automatically.

- 2. Click on **Next** to proceed with the Installation.
  - Use the **Cancel** button to exit the wizard.
- 3. Select an installation folder.
  - The default installation folder is C:\Program files\MeshConfig.Click on Choose to browse to an alternative folder or path. Use Restore Default Folder to go back to the default installation folder.
- 4. Click on **Next** to proceed.

Figure 3 Installation Folder

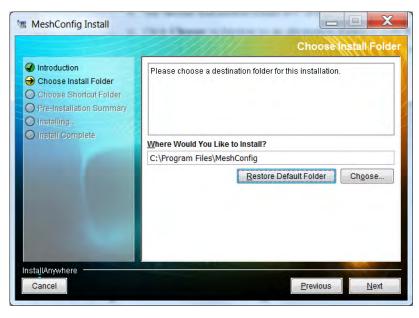

5. Specify a shortcut folder option and click on **Next** to proceed.

Figure 4 Shortcut Folder

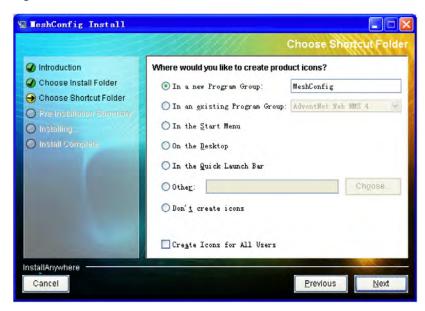

The pre-installation summary is displayed as shown in Figure 5.

Figure 5 Pre-installation Summary.

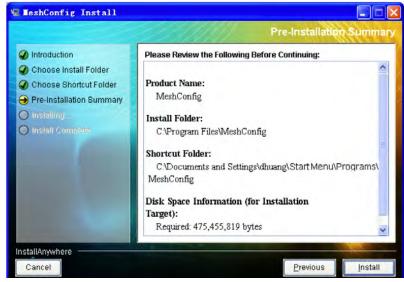

6. Click on **Install** to start installing the MeshConfig files.

Figure 6 Installing MeshConfig

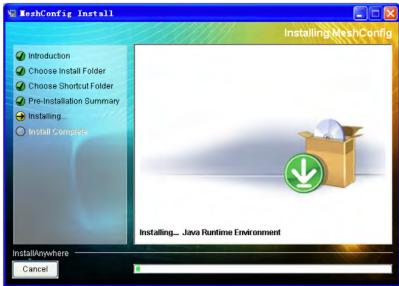

A progress bar indicates the progress of the installation. The Install Complete screen as shown in Figure 7 is displayed once the installation is complete.

7. Click on **Done** to conclude the installation process and exit the wizard.

Figure 7 Installation Complete

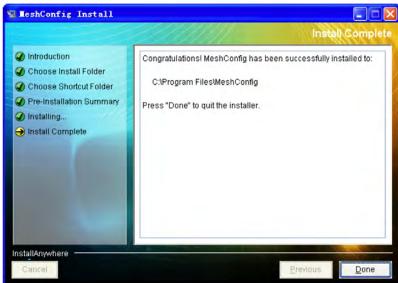

A new menu group as shown in Figure 8 is created in the Windows start up menu.

Figure 8 MeshConfig Group in the Start up Menu

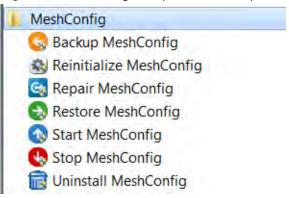

The following operations can be performed directly from the MeshConfig menu group:

Start MeshConfig

Use this option to start the MeshConfig services and automatically open the default web browser, to display the login page.

Stop MeshConfig

Use this option to stop the MeshConfig services without closing the WebUI.

Backup MeshConfig

Use this option to backup the MeshConfig configuration and database files to a folder of your choice.

Restore MeshConfig

Use this option to restore the configuration and database files from the backup folder.

Repair MeshConfig

Use this option to repair the mysql database in case of a database crash.

Reinitialize Meshconfig

Use this option to reinitialize the mysql database if the **Start MeshConfig** option is not effective after an upgrade or if you want to clear the MeshConfig database.

Uninstall MeshConfig

Use this option to uninstall MeshConfig.

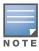

Stop all MeshConfig services before you select the Backup, Restore, Repair, Reinitialize, and Uninstall MeshConfig options.

## **Getting Started**

The MeshConfig tool has a web-based interface for remote access. The MeshConfig web server is installed on the Windows Server. You may also run MeshConfig clients from a PC or laptop.

The following steps will guide you to set up the MeshConfig tool:

- 1. Launch the MeshConfig tool
  - a. On the server:

Launch the MeshConfig tool using **Start Menu** > **All Programs** > **MeshConfig** > **Start MeshConfig**. A start up window as shown in Figure 9 is displayed.

20 | Basic MeshConfig 4.4 | User Guide

Figure 9 Launching MeshConfig

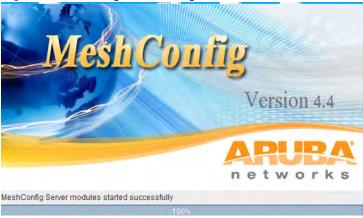

A progress bar indicates the status. A login page as shown in Figure 10 is displayed when the progress bar reaches 100%.

b. As a client:

Open the web browser in a laptop or PC and enter the URL for example, http://A.B.C.D:9090/ LoginPage.do, where A.B.C.D is the IP address of the server. For example, 192.168.10.1. A login page as shown in Figure 10 is displayed.

2. Login to the MeshConfig user interface (UI).

The default login is:

- Username: root
- Password: public

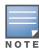

We strongly recommend changing the default credentials, in order to prevent unauthorized access to the router. Refer to "Changing the Password" on page 22 for details.

Figure 10 Login Screen

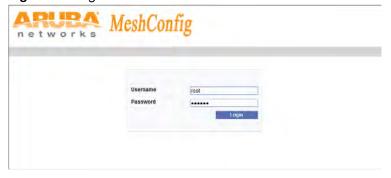

After successful login, the home page as shown in Figure 11 is displayed.

Figure 11 Home Page

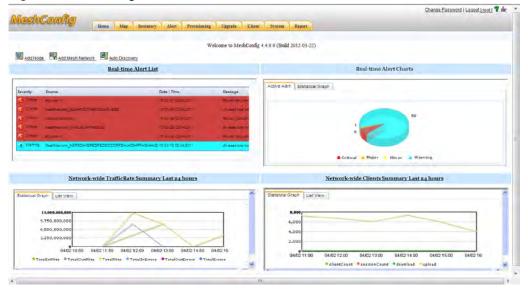

3. Add mesh nodes and mesh networks.

Use the following options in the **System** page to populate the MeshConfig tool with data:

- **Add Node**: Adds the node with the specified IP address.
- Add Mesh Network: Adds a mesh network with the specified gateway and parameters.
- **Auto Discovery**: Automatically discovers and adds mesh networks based on the specified IP or a range of IPs with the netmask.

For further details refer to "Adding a Node" on page 86, "Adding a Mesh Network" on page 86, and "Upgrading Nodes" on page 82.

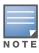

Links to these options are also available on the **Home page**.

The mesh nodes are added to the inventory and are available on the **Inventory** page. For further details refer to Chapter 2, "Inventory View".

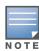

MeshConfig automatically discovers the parent network of a node and adds it to the database.

- 4. (Optional) Configure the following initial parameters:
  - Device Status Polling Interval: 30 Seconds.

You can modify this parameter. The recommended value is 30 seconds or above.

• Performance Data Polling Interval: 15 Minutes.

You can modify this parameter. The recommended value is 5 Minutes or above.

- Auto Discovery Interval: 24 hours.
- Real-time Reports Data Store Time Length: 7 Days.

You can modify this parameter. The range is 1 day - 90 days.

• Periodicity Reports Data Store Times Length: 30 Days.

## **Changing the Password**

To change the login password:

1. Click on the **Change Password** option located at the top right hand corner of the MeshConfig page as shown in Figure 12.

Figure 12 Changing the Password

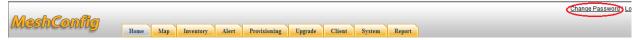

The Change Password window is displayed as shown in Figure 13.

Figure 13 Change Password Window

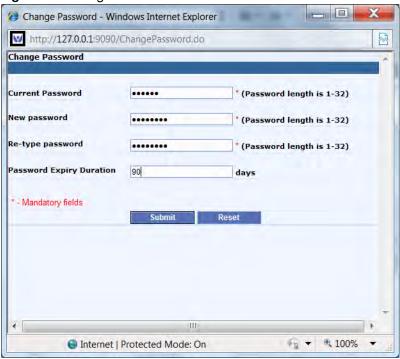

2. Enter the Current Password, New Password, and the Password Expiry Duration (optional) and click on Submit.

The password is changed to the specified string. Use the **Reset** button to reset the password to the default password.

## Logout

To logout, click on the **Logout** link located at the top right hand corner of the MeshConfig page as shown in Figure 14. Alternatively, you can also click on the **[root]** link.

Figure 14 Logout Option

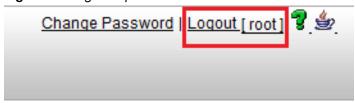

## **Accessing the Online Help**

To access the online help file, click on the help icon as shown in Figure 15. The help instructions are displayed in a separate window.

Figure 15 Online Help

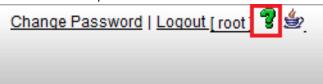

### **Installing the Java Runtime Engine**

The Java Runtime Environment (JRE) version 1.6 or higher is recommended on the client side for the MeshConfig tool. The **Map** view may not display without the recommended version of JRE.

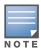

This requirement is applicable only for the client. At the server end, MeshConfig automatically registers to the browser.

To upgrade to the recommended version or to install the JRE on the client, and register it to the browser:

1. Click on the Java icon at the top right hand corner of the MeshConfig page as shown in Figure 16.

Figure 16 Java Runtime Environment

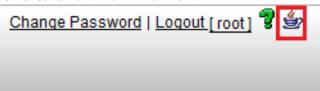

A download dialog is displayed. Click on the **Run** button to install JRE on the client and register it to the browser.

#### **Inventory View**

The **Inventory** page is used to configure the settings and perform operations specific to each wireless mesh node. This chapter consists of the following:

- "Viewing the Routers" on page 25
- "Naming the Routers" on page 26
- "Setting/Removing a Node as Gateway" on page 27
- "Viewing Router Properties" on page 29
- "Checking Router Connectivity" on page 31
- "Viewing Real-time Performance Statistics" on page 32
- "Router Operations" on page 34
- "Viewing a Mesh" on page 35
- "Viewing a Mesh Link" on page 36
- "Link Operations" on page 36
- "Viewing a SSID" on page 38

### **Viewing the Routers**

MeshConfig displays a list of all the routers that make up the mesh networks that it manages, on the **Inventory** page.

To view the list of routers:

1. Click on the **Inventory** tab.

A list of all the routers is displayed as shown in Figure 17.

Figure 17 Viewing the Routers

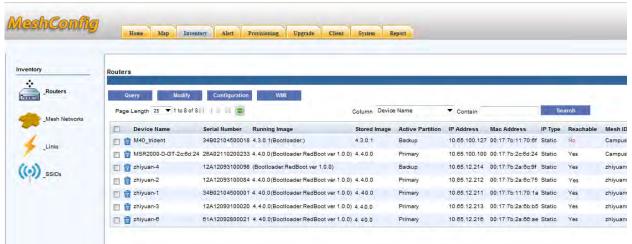

Use the **Page Length** option above the router list to set the page length of the list and the refresh button beside it to refresh the **Inventory** page. You can also search the **Inventory** page to locate routers matching a specific value for the column attributes, using the Search button. For example, the search option "Column DeviceName Contain z" displays all the routers with the string "z" in their Device Name.

## **Naming the Routers**

By default, routers are assigned hostnames based on their model type, for example, MST200. It is recommended that each router is assigned a unique and meaningful name to identify and manage the nodes effectively.

To change the hostname of a router:

Click on the **Inventory** tab.
 A list of all the routers is displayed as shown in Figure 18.

Figure 18 Inventory Page

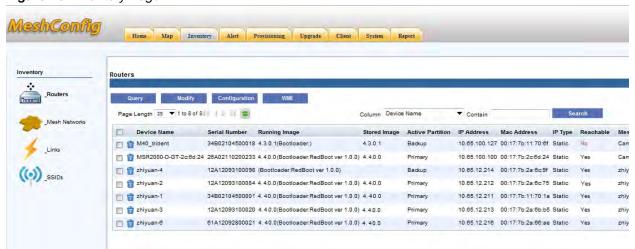

- 2. Use the **Serial Number** details to locate the node to be configured using the **Search** button and check the box in front of it.
- 3. Click on the **Modify** button located above the router list and select the **Hostname** option as shown in Figure 19.

Figure 19 Modifying a Hostname

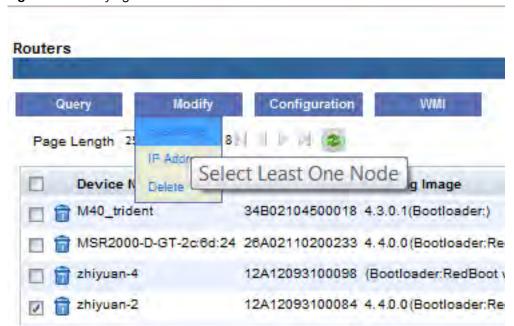

4. Enter the new hostname in the **Modify Router Hostname** page and click on **Submit** as shown in Figure 20.

26 | Inventory View MeshConfig 4.4 | User Guide

Figure 20 Specifying the New Hostname

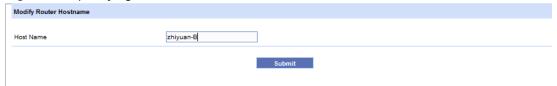

The hostname of the router is changed as shown in Figure 21.

Figure 21 New Hostname

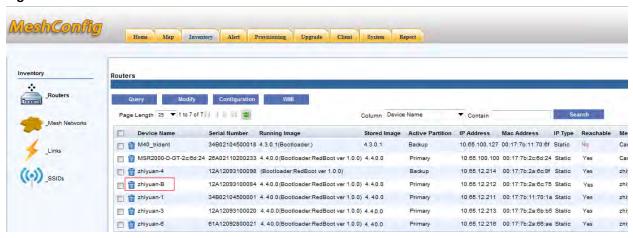

## Setting/Removing a Node as Gateway

A mesh network should have at least one gateway node that uses its Ethernet port to connect the mesh network to the wired network or to servers such as video servers, video decoders, and internet routers. Gateways do not need to be explicitly configured. However, marking a node as a gateway simplifies the management of these nodes. For example, the power LED on each node can indicate whether it has found a routing path to one of the gateways. This feature would not be available unless the gateway nodes has been explicitly specified in a mesh network.

To set/remove a node as gateway:

- 1. Click on the **Inventory** tab. A list of all the routers is displayed
- 2. Check the box in front of the node to be set/removed as a gateway
- 3. Click on the **Modify** button located above the list of routers and select the **Set as Gateway** to set the node as a gateway. Use the **Set as Non-gateway** option to remove this setting.

Figure 22 Set as a Gateway Node

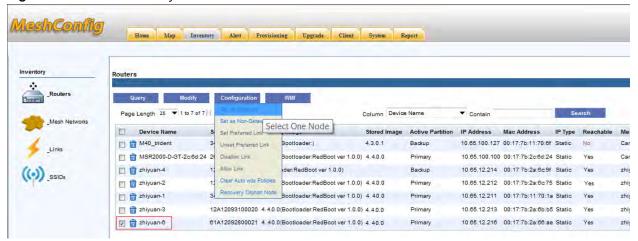

- 4. Click on **Yes** in the confirmation dialog that is displayed.
- 5. A **Configuration Report** as shown in Figure 23 is displayed.
- 6. Wait until the **Total Progress** bar reaches **100**% and the **Success** count is increased as shown in Figure 23.

Figure 23 Configuration Report

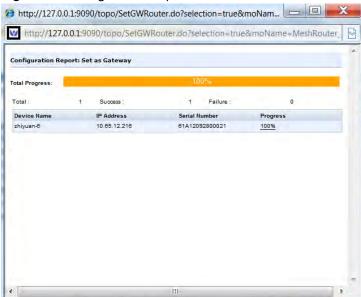

7. Check on the **Inventory** tab to display the **Inventory** page. The node **Type** for the node is changed to **Gateway** as shown in Figure 24.

28 | Inventory View MeshConfig 4.4 | User Guide

Figure 24 Changing a Node to Gateway

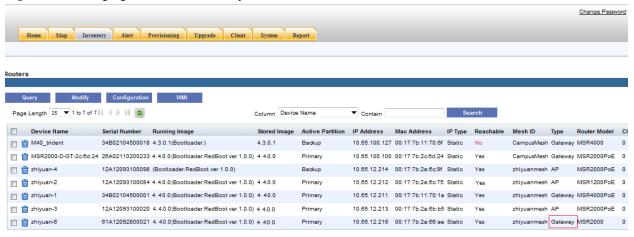

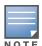

The menu options in the **Inventory** page are enabled based on the number of nodes selected. For example, if no node is selected, only the Query->Update option is enabled. If two nodes are selected, the menu options that require the selection of up to two nodes are enabled. For example, Configuration->Set Preferred Link option.

## **Viewing Router Properties**

MeshConfig collects a summary of the key information for each node.

To review this summary:

- 1. Click on the **Inventory** tab.
  - A list of all the routers is displayed.
- 2. Select a router by marking the check box in front of it.
- 3. Click on the **Query** button above the list of routers and select the **Property** option to view the router properties as shown in Figure 25.

Figure 25 Router Property Option

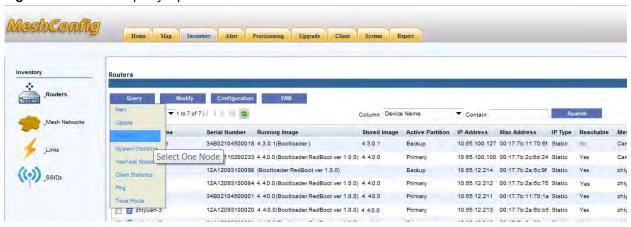

4. The **System Summary** for the router is displayed as shown in is Figure 26.

Figure 26 System Summary of a Router

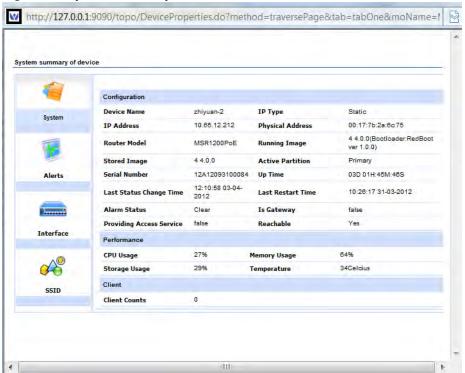

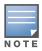

If this report is not displayed, check your browser settings and enable the display of popup windows.

5. Click on the **Alerts** icon on the left pane of the window to see the summary of alarms on the router as shown in Figure 27.

Figure 27 Summary of Alerts on a Router

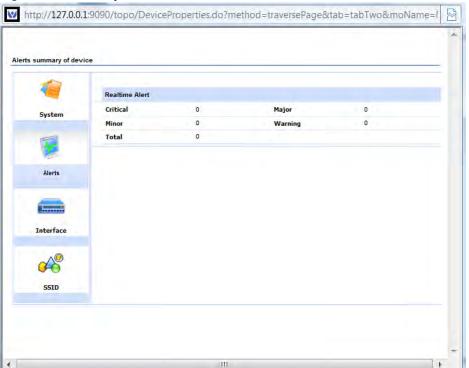

30 | Inventory View MeshConfig 4.4 | User Guide

6. Click on the **Interface** icon on the left pane of the window to see the summary of interfaces on the router as shown is Figure 28.

Figure 28 Summary of Interfaces on the Router

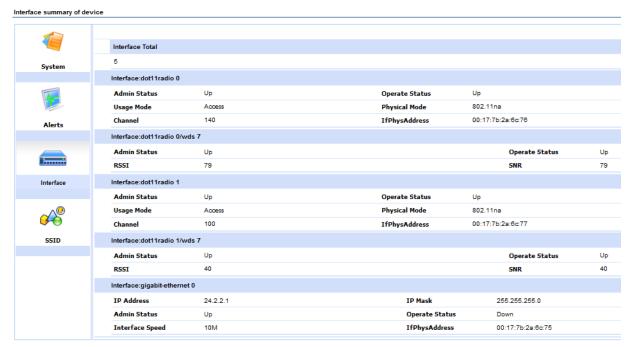

7. Click on the SSID icon on the left pane of the window to see the summary of SSIDs on the router as shown is Figure 29.

Figure 29 Summary of SSIDs on the Router

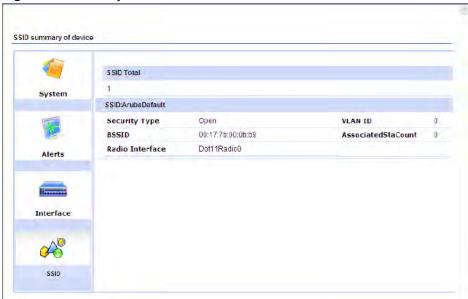

## **Checking Router Connectivity**

MeshConfig allows you to check the connectivity to a router using the **Ping** and **Traceroute** tools.

#### **Using the Ping Tool**

1. Click on the **Inventory** tab.

A list of all the routers is displayed.

- 2. Select a router by marking the check box in front of it.
- 3. Click on the **Query** button above the list of routers and select the **Ping** option.

The result of the ping command is displayed as shown in Figure 30.

#### Figure 30 Ping Command

```
Ping zhiyuan-6 Result

Pinging 10.65.12.216 with 32 bytes of data:

Reply from 10.65.12.216: bytes=32 time=557ms TTL=59

Reply from 10.65.12.216: bytes=32 time=551ms TTL=59

Request timed out.

Reply from 10.65.12.216: bytes=32 time=558ms TTL=59

Ping statistics for 10.65.12.216:

Packets: Sent = 4, Received = 3, Lost = 1 (25% loss),

Approximate round trip times in milli-seconds:

Minimum = 551ms, Maximum = 558ms, Average = 555ms
```

#### Using the Traceroute Tool

- 1. Click on the **Inventory** tab.
  - A list of all the routers is displayed.
- 2. Select a router by marking the check box in front of it.
- 3. Click on the **Query** button above the list of routers and select the **Traceroute** option.

The result of the traceroute command is displayed as shown in Figure 31.

#### Figure 31 Traceroute Command

```
Trace Route to zhiyuan-6 Result

Tracing route to 10.65.12.216 over a maximum of 30 hops

1 6 ms 3 ms 3 ms 10.13.108.254
2 3 ms 3 ms 3 ms 10.13.2.1
3 552 ms 571 ms 572 ms 10.64.96.2
4 579 ms 555 ms 566 ms 10.64.96.1
5 4 6 Request timed out.
6 612 ms 622 ms 621 ms 10.65.12.216

Trace complete.
```

## **Viewing Real-time Performance Statistics**

MeshConfig supports the real-time collection and display of Key Performance Indicators (KPIs) on each router.

To monitor the KPIs of a router:

- 1. Click on the **Inventory** tab.
  - A list of all the routers is displayed.
- 2. Select a router by marking the check box in front of it.
- 3. Click on the **Query** button above the list of routers and select the **System Statistics** option to view the **Realtime System Information** as shown in Figure 32.

32 | Inventory View MeshConfig 4.4 | User Guide

Figure 32 Realtime System Information

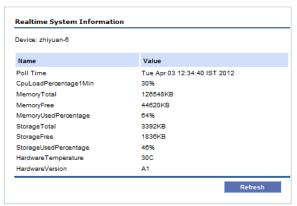

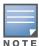

This window displays the KPI for the system such as CPU usage, memory usage, flash usage, and hardware temperature. Use the Refresh button to update the values.

To view the real-time interface information of a router:

- 1. Click on the **Inventory** tab.
  - A list of all the routers is displayed.
- 2. Select a router by marking the check box in front of it.
- 3. Click on the **Query** button above the list of routers and select the **Interface Statistics** option to view the Realtime Interface Information as shown in Figure 33.

Figure 33 Realtime Interface Information.

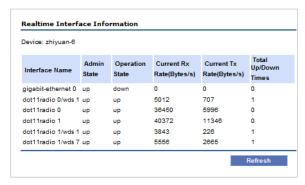

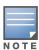

This window displays the statistics for all the interfaces in the system, such as Ethernet ports, radio ports, and WDS link ports. Use the Refresh button to update the values.

To view the real-time client Information of a router:

- 1. Click on the **Inventory** tab.
  - A list of all the routers is displayed.
- 2. Select a router by marking the check box in front of it.
- 3. Click on the Query button above the list of routers and select the Client Statistics option to view the Realtime Client Information as shown in Figure 34.

Figure 34 Realtime Client Information

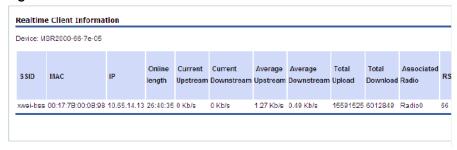

This window displays details on all of the wireless clients associated on the router. Client statistics such as traffic load, online time, and other important information is displayed for each client.

#### **Router Operations**

The following are the other router operations available on the **Inventory** page:

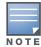

The menu options in the **Inventory** page are enabled based on the number of nodes selected. For example, if no node is selected, only the **Query->Update** option is enabled. If two nodes are selected, the menu options that require the selection of up to two nodes are enabled. For example, **Configuration->Set Preferred Link** option.

Query > Alert

This operation performs a search for the active alarms for the selected router and displays them in a table.

Query > Update

This operation performs an instant refresh of the router status. Use this option if you want to refresh the values immediately. The automatic refresh cycle of MeshConfig occurs every 30 seconds (default). You can also configure the duration of the refresh cycle.

Modify > IP Address

This operation modifies the IP address of the selected router. If the router is the master node, you need to reattach MeshConfig to the master node via the new IP address.

Modify > Delete

This operation deletes the selected routers from the MeshConfig tool.

WMI > Home

This operation opens the Web-based Management Interface (WMI) for the selected router. The WMI provides in depth configuration and troubleshooting for the individual routers. The username/password of the router is required. For further information, refer to the *Aruba MeshOS 4.4 User Guide*.

WMI > Radio Interface

This menu item brings up the **Radio Settings** WMI Page for the router. The username/password of the router is required. For further information, refer to the *Aruba MeshOS 4.4 User Guide*.

• WMI > DHCP Server

This menu item brings up the **DHCP Settings** WMI Page for the router. The username/password of the router is required. For further information, refer to the *Aruba MeshOS 4.4 User Guide*.

• WMI > Routing Table

This menu item brings up the **Routing** WMI Page for the router. The username/password of the router is required. For further information, refer to the *Aruba MeshOS 4.4 User Guide*.

WMI > AVT

This menu item brings up the **Active Video Transport Settings** WMI Page for the router. The username/password of the router is required. For further information, refer to the Aruba MeshOS 4.4 User Guide.

WMI > Troubleshooting

This menu item brings up the **Troubleshooting** WMI Page for the router. The username/password of the router is required. For further information, refer to the Aruba MeshOS 4.4 User Guide.

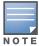

All these operations can also be accessed from the Map view of a mesh network. Open the topology map of a mesh network and right-click on a router. The router operations are available in the menu options as shown in Figure 35.

Figure 35 Router Operations in Map View

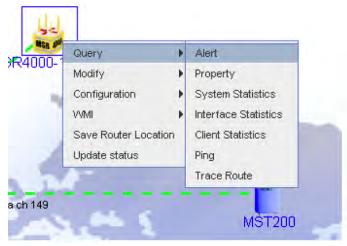

## Viewing a Mesh

MeshConfig display a list of all the mesh networks that it manages in the **Inventory** page.

To view the list of the mesh networks:

- 1. Click on the **Inventory** tab in the MeshConfig tool to display the **Inventory** page.
- 2. Select the **Mesh Networks** link in the menu tree.

The list of all the mesh networks managed by the tool is displayed in the **Inventory** page as shown in Figure 36.

Figure 36 Mesh Networks Page

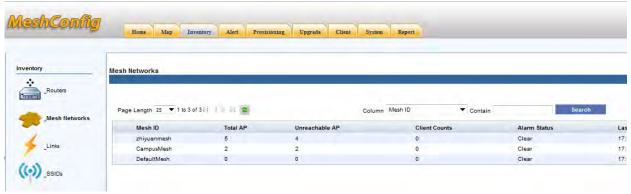

Use the **Page Length** option above the list to set the page length of the list and the refresh button beside it to refresh the Inventory page. You can also search the Inventory page to locate mesh networks matching a specific value for the column attributes using the **Search** button. For example, the search option

"Column MeshID Contain Default" displays all the mesh networks with the string "Default" in their MeshID.

## Viewing a Mesh Link

MeshConfig displays a list of all the mesh links in the networks that it manages.

To view the list of the mesh links:

- 1. Click on the **Inventory** tab in the MeshConfig tool to display the **Inventory** page.
- Select the **Links** option in the menu tree.
   The list of all the mesh links in the mesh networks managed by the tool is displayed in the **Inventory** page as shown in Figure 37.

Figure 37 Mesh Links Page

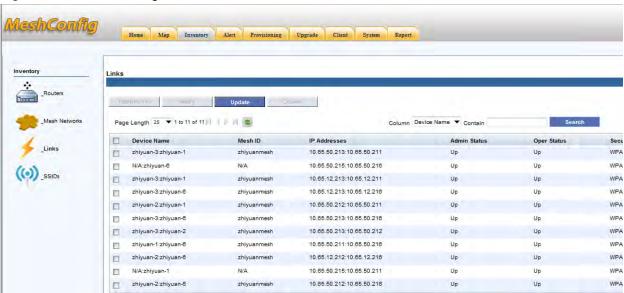

Use the **Page Length** option above the list to set the page length of the list and the refresh button beside it to refresh the **Inventory** page. You can also search the **Inventory** page to locate links matching a specific value for the column attributes using the **Search** button. For example, the search option "**Column** *DeviceName* **Contain z**" displays all the links formed with devices containing the string "z" in their **Device Name**.

### **Link Operations**

The following are the operations that you can perform on the mesh links:

#### Real-time Info

This operation queries the real-time information for the selected link and displays it in the form of a table.

To view the real-time information of a link:

- 1. Click on the **Inventory** tab in the MeshConfig tool to display the **Inventory** page.
- Select the **Links** option in the menu tree.The list of all the mesh links in the mesh networks managed by the tool is displayed in the **Inventory** page.
- 3. Select the link by marking the check box in front of the link.

36 | Inventory View MeshConfig 4.4 | User Guide

4. Click on the **Realtime Info** button above the link list. The **Realtime Link Information** page is displayed as shown in Figure 38.

Figure 38 Realtime Link Information

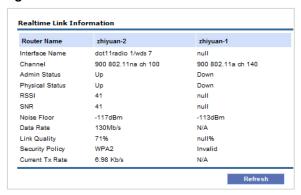

#### **Modify**

This operation modifies the radio setting of the selected link.

To modify the **Link Radio Setting** of a link:

- 1. Click on the **Inventory** tab in the MeshConfig tool to display the **Inventory** page.
- 2. Select the **Links** option in the menu tree. The list of all the mesh links in the mesh networks managed by the tool is displayed in the **Inventory** page.
- 3. Select the link by marking the check box in front of the link.
- 4. Click on the **Modify** button above the link list. The **Link Radio Setting** page is displayed as shown in Figure 39.

Figure 39 Link Radio Setting Page

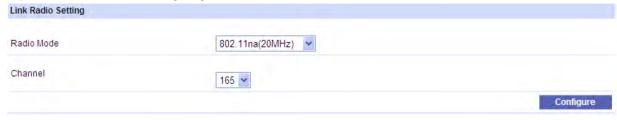

5. Modify the parameters and click the **Configure** button to apply the changes.

#### **Update**

This operation performs an instant refresh of the link status. Use this option if you want to refresh the values immediately. The automatic refresh cycle of MeshConfig occurs every 30 seconds (default). You can also configure the duration of the refresh cycle.

To update a link:

- 1. Check the box next to the link to select the link
- 2. Click on the **Update** button above the link list. The link is updated immediately.

#### **Disallow Links**

This operation blocks a link in a mesh network from forming.

To disallow a link:

- 1. Check the box in front of the link to select the link.
- 2. Click on the **Disallow** button above the list. The link is disallowed with immediate effect.

# Viewing a SSID

MeshConfig display a list of all the SSIDs in the networks that it manages, in the **Inventory** page.

To view the list of SSIDs:

- 1. Click on the **Inventory** tab in the MeshConfig tool to display the **Inventory** page.
- Select the SSIDs link in the menu tree.
   The list of all the SSIDs in the mesh networks managed by the tool is displayed in the Inventory page as shown in Figure 40.

Figure 40 SSIDs Page

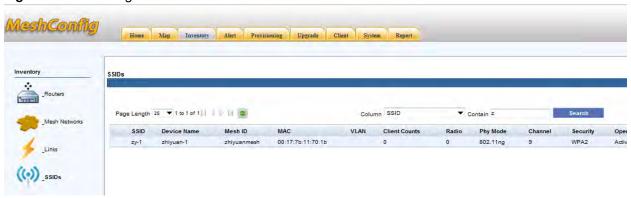

Use the **Page Length** option above the list to set the page length of the list and the refresh button beside it to refresh the **Inventory** page. You can also search the **Inventory** page to locate SSIDs matching a specific value for the column attributes using the **Search** button. For example, the search option "**Column** *SSID* **Contain z**" displays all the SSIDs with the string "z".

38 | Inventory View MeshConfig 4.4 | User Guide

# **Map View**

The **Map** view feature lets you view the topology maps for the mesh networks and perform operations on the maps. This chapter explains the following:

- "Viewing the Map" on page 39
- "Map Operations" on page 41
- "Removing/Disallowing Links" on page 43
- "Configuring Preferred Links" on page 45
- "Modifying Links" on page 47
- "Monitoring the Link Quality" on page 48
- "Recovering Orphaned Nodes" on page 50
- "Mesh Operations" on page 52

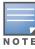

The JRE version 1.6 or higher is recommended on the client side for the MeshConfig tool. The **Map** view may not display without the recommended version of JRE.

# Viewing the Map

MeshConfig displays the maps of the networks that it actively manages, in the **Map** view.

To view the map of a mesh network:

1. Click on the **Map** tab.

The list of all the mesh networks in the MeshConfig tool are listed in the left navigation pane. The networks are pictorially represented in the right pane of the page as shown in Figure 41.

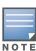

The pictorial representation displays the **Mesh ID** and the **client count** for each mesh network.

Figure 41 Map View

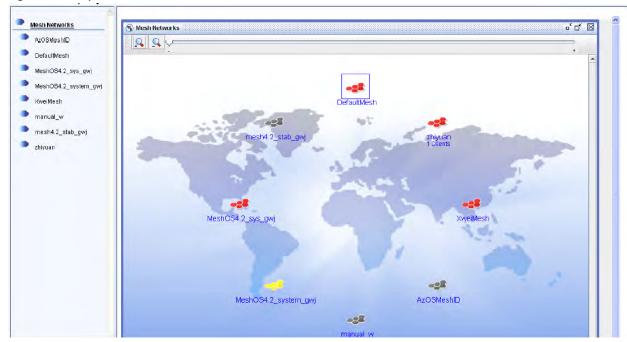

2. Click on the Mesh ID in the left pane to display the mesh map for a particular mesh network as shown in Figure 42.

Figure 42 Mesh Network View

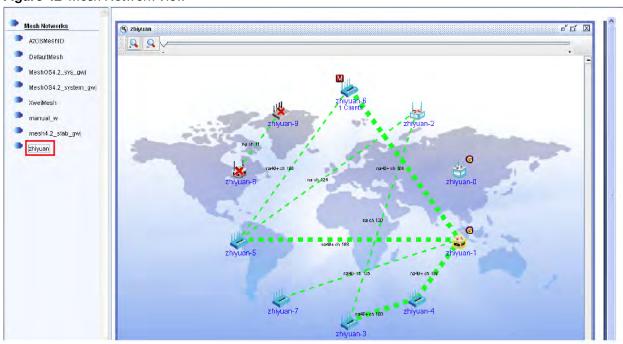

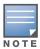

The pictorial representation of a mesh network displays information such as Hostname of the routers in the network, the links, the strength of the links (indicated by the color and thickness of the links), information on the gateway nodes and the client count for each node.

# **Map Operations**

The following operations can be performed in the topology map of a mesh network:

- "Customizing the Map Background" on page 41
- "Customizing Node Locations" on page 42
- "Removing/Disallowing Links" on page 43
- "Configuring Preferred Links" on page 45
- "Modifying Links" on page 47
- "Monitoring the Link Quality" on page 48
- "Recovering Orphaned Nodes" on page 50

# **Customizing the Map Background**

To customize the map background:

- 1. Open the mesh map of the mesh network.
- 2. Right-click on the map background and select the Modify Background option as shown in Figure 43.

Figure 43 Modifying the Map Background

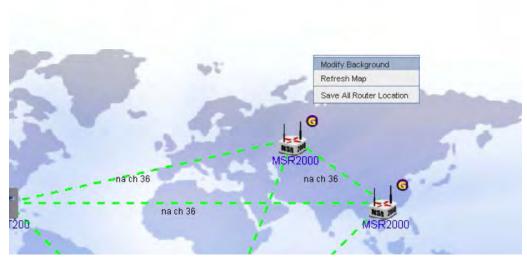

3. The Back Ground Image Management window is displayed as shown in Figure 44.

Figure 44 Background Image Management

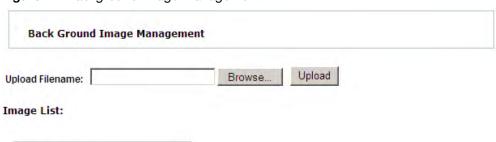

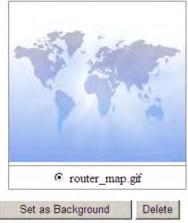

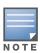

If this window is not displayed, check the browser settings and enable pop-ups in the browser.

4. Browse and select the new background image file.

The image can be a Google earth screen capture, street map, campus map, or a building layout diagram.

 $5.\;$  Click on  $\bf Set$  as  $\bf Background$  to upload the new image to MeshConfig.

The background image of the map is changed with immediate effect.

## **Customizing Node Locations**

The MeshConfig topology map is regenerated and the new nodes are automatically placed within the map using a ring-like pattern, whenever the tool attaches to a new network. The location of the nodes within the map can be customized as follows:

- 1. Open the topology map for a mesh network.
- 2. Click on the nodes and drag them to the desired locations.
- 3. Right-click on the map background and select **Save All Router Location** to save the changes as shown in Figure 45.

Figure 45 Customizing Node Location

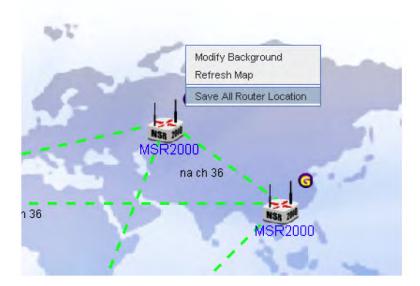

Use the **Refresh Map** option to discard the changes and go back to the previous status.

## Removing/Disallowing Links

The mesh nodes are designed to automatically form links with other nodes. The default network topology should be enough to meet most of the requirements. However, MeshConfig tool allows you to remove a formed link or disallow any two nodes from forming a link. This feature is useful when:

- A formed link is often down (indicated using red lines in the topology map)
- A formed link is not of high quality (indicated using yellow or orange lines in the topology map)
- The physical distance between two nodes is too far (over 500 meters)
- There are several alternative, multi-hop connections between two nodes that would be preferred over a direct link between them.
- One node may have too many links, causing too much load or interference.
- The topology formed does not match a pre-designed topology plan.

#### **Check List before Disallowing Links**

Check the following conditions before disallowing any link:

- Given the physical characteristics of the two linked nodes, is the performance of the link reasonable? If not, check to see if there are physical factors that are abnormally degrading the link. These factors include, but are not limited to:
  - Interference
  - Disruption in the Line of Sight
  - Faulty antenna or radio hardware
  - Mismatch between radio and antenna
  - Faulty or damaged antenna cable connections
  - Incorrect antenna alignment
  - Misconfiguration of country code or transmission power
- Is there an alternative routing path between the two linked nodes?

Make sure that, by disallowing the link, no node would lose connectivity to the mesh network.

#### **Disallowing Links**

After performing the checks specified in the checklist above, if it is determined that a link should be disallowed, use the following steps to disallow a link:

- 1. Click on the Mesh ID of the mesh network in the Map view to open the topology map for the mesh network.
- 2. Click on a formed link between two nodes to select the link as shown in Figure 46.

Figure 46 Selecting a Link

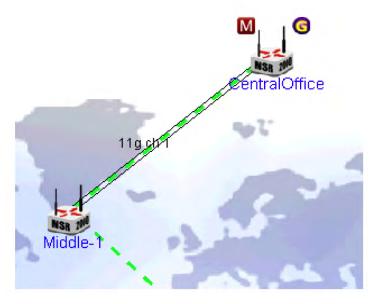

Alternatively, use CTRL + Left Mouse button to select the two nodes as shown in Figure 47.

Figure 47 Selecting the Nodes

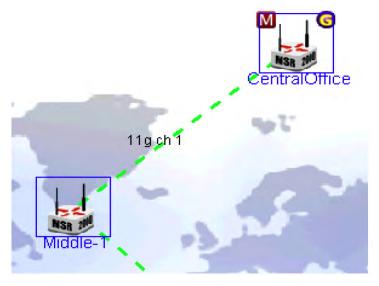

3. Right-click on the selected link and select the **Disallow Link** option from the menu as shown in Figure 48.

Figure 48 Disallow a Link

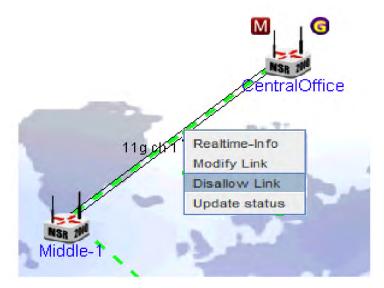

Alternatively, right-click on one of the two selected nodes and choose the menu item **Configuration > Disallow Link** as shown in Figure 49.

Figure 49 Disallow a Link at the Node

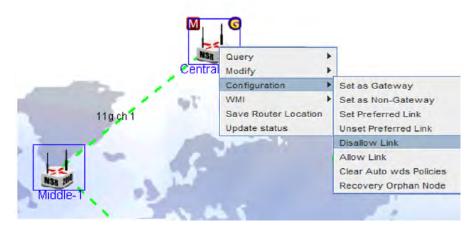

4. A confirmation dialog box is displayed. Check again to ensure the link should be disallowed and click on Yes to confirm.

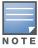

This change may take some time to take effect. During this process it is normal for the MeshConfig tool to lose connection to some of the nodes in the network.

# **Configuring Preferred Links**

MeshConfig allows you to configure preferred links between two neighbors. This feature can be used to encourage the nodes to form a link.

To configure a preferred link:

1. Select the two nodes in the topology map using CTRL + Left Mouse button as shown in Figure 50.

Figure 50 Selecting Nodes for a Preferred Link

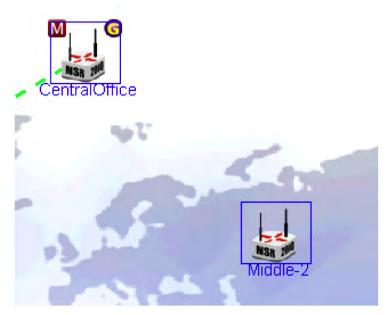

2. Right click on one of the two nodes and select the menu item **Configuration** > **Set Preferred Link** as shown in Figure 51.

Figure 51 Configuring a Preferred Link

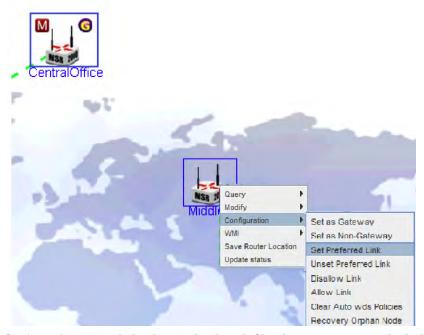

3. A confirmation dialog box is displayed. Check again to ensure the link should be disallowed and click on **Yes** to confirm.

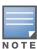

This change may take some time to take effect. During this process it is normal for the MeshConfig tool to lose connection to some of the nodes in the network.

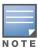

The formation of a preferred link depends on other physical conditions such as Line of sight, signal quality, and such other factors. This configuration does not guarantee the formation of a link between the two nodes.

To remove the preferred link configuration between two nodes:

- 1. Select the two nodes in the topology map using CTRL + Left Mouse button.
- 2. Right click on one of the two nodes and select the menu item Configuration > Unset Preferred Link.

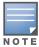

There is an important difference between the option Unset Preferred Link and Disallow Link. The Unset Preferred Link option discourages two nodes from forming a link but it does not prevent them from doing so. The **Disallow Link** option prevents two nodes from forming a link.

## Modifying Links

MeshConfig allows you to modify the **Radio mode** and **channel** parameters of a link.

To modify a link:

- 1. Click on the Mesh ID of the mesh network in the Map view to open the topology map for the mesh network.
- 2. Select a formed link between two nodes by clicking on the link.
- 3. Right-click on the link and select the menu item **Modify Link** as shown in Figure 52.

Figure 52 Modifying a Link

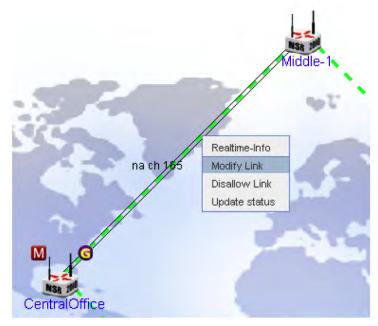

4. The **Link Radio Setting** page is displayed as shown in Figure 53.

Figure 53 Radio Link Setting

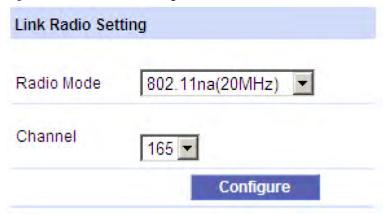

- 5. Set the **Radio Mode** and **Channel** values for the link.
- Click on the **Configure** button.
   This will lock the radios at the two ends of the link to the specified **Mode** and **Channel**.
- 7. Click **OK** at a second confirmation dialog.
- 8. The configuration report which tracks the progress is displayed.

  The configuration is complete when the **Progress** column shows **100**% for both the nodes.

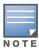

It may take sometime for the above configuration to be completed as mesh links may need to reform. It is normal for one of the two nodes to temporarily lose its connection to the MeshConfig tool and time out.

## **Monitoring the Link Quality**

You can monitor the performance of each link in a mesh network for individual nodes.

To monitor the link quality of a link:

- 1. Click on the Mesh ID of the mesh network in the **Map** view to open the topology map for the mesh network.
- 2. Select a formed link between two nodes by clicking on the link.
- 3. Right-click on the link to select the **Realtime-Info** option from the menu as shown in Figure 54.

Figure 54 Realtime Information on a Link

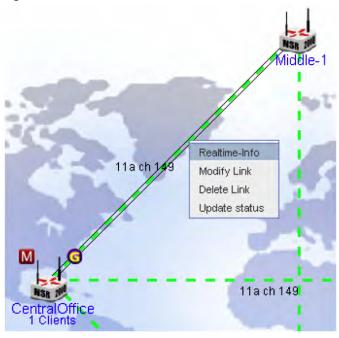

4. The **Realtime Link Information** window is displayed as shown in Figure 55. This window contains the information on the link statistics.

Figure 55 Realtime Link Information

| Router Name     | CentralOffice      | Middle-1           |
|-----------------|--------------------|--------------------|
| nterface Name   | dot11radio 1/wds 0 | dot11radio 1/wds 7 |
| Channel         | US 802.11na ch 165 | US 802.11na ch 165 |
| dmin Status     | Up                 | Up                 |
| hysical Status  | Up                 | Up                 |
| RSSI            | 30                 | 34                 |
| BNR             | 30                 | 34                 |
| loise Floor     | -117dBm            | -108dBm            |
| ata Rate        | 130Mb/s            | 117Mb/s            |
| ink Quality     | 83%                | 75%                |
| Security Policy | WPA2               | WPA2               |
| Current Tx Rate | 3.13 Kb/s          | 0.54 Kb/s          |

The link statistics information is listed in Table 3.

Table 3 Link Statistics

| Statistic       | Description                                                           | Example            |
|-----------------|-----------------------------------------------------------------------|--------------------|
| Interface Name  | The radio interface details                                           | dot11radio 1/wds 0 |
| Channel         | The channel details                                                   | US 802.11na ch 165 |
| Admin Status    | The admin status of the link.                                         | Up                 |
| Physical Status | The physical status of the link.                                      | Up                 |
| RSSI            | The Receive Signal Strength Indicator value. This is one of the KPIs. | 30                 |
| SNR             | The Signal to Noise Ratio. This is one of the KPIs.                   | 30                 |

Table 3 Link Statistics (Continued)

| Statistic       | Description                                          | Example   |
|-----------------|------------------------------------------------------|-----------|
| Noise Floor     | The noise floor information.                         | -117 dBm  |
| Data Rate       | Data rate value of the link.                         | 130 Mb/S  |
| Link Quality    | The link quality value. This is one of the KPIs.     | 83%       |
| Security Policy | The encryption mode used.                            | WAP2      |
| Current Tx Rate | The amount of traffic on the link at any given time. | 3.13 Kb/s |

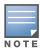

You can get a quick view of the **Realtime Link Information** by moving the cursor over the link. This information is displayed in a hint box, which disappears when the cursor is moved away.

# **Recovering Orphaned Nodes**

The Orphan Node Recovery (ONR) feature is used to recover a Orphan Node (ON) and to bring it back to a mesh network. The orphan node (ON) is a mesh node which has lost all links with the other node in a mesh network. A neighbor node is used to initiate the creation of a configuration file and the same is transferred to the orphan node. Check the settings on the recovered ON. The ONR feature may reset some of the configuration settings on the recovered ON to the default settings.

The following are the prerequisites for the ONR process:

- **MeshOS version**: The MeshOS version, both of the neighbor and the ON is MeshOS 4.3 or higher.
- **Topology**: The transmission of messages between nodes that are separated by more than one hop is not possible.
- **ON**: The ON can be scanned by at least one radio in the mesh point. At least one radio of a neighbor is in WDS mode. The MAC address of the ON is known. The MAC address can be Ethernet, radio (e.g. wifi\*), or any VAP (e.g. WDS, STA, or AP).
- **Neighbor node**: The ON and its neighbor are able to communicate at the physical layer with a RSSI greater than 15.

To recover an ON, identify a neighbor of the ON and run the ONR feature from the neighbor node as shown in Figure 56.

Figure 56 Orphan Node Recovery

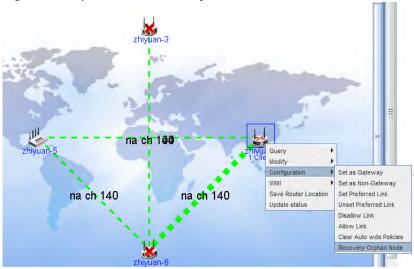

# **Node Operations**

The following operations can be performed on each node in the mesh topology map:

- Query
- Modify
- Configuration
- WMI
- Save Router Location
- **Update Status**

# Query

The following parameters can be queried at each node:

- Alert
- Property
- System Statistics
- **Interface Statistics**
- Client Statistics

In addition to the above the result of the following commands can also be viewed:

- Ping
- **Trace Route**

To access the **Query** operation:

- 1. Right click on the node.
- 2. Select the **Query** option and the desired sub option (for example, **Query > Client Statistics**).
- 3. A separate pop-up window displays the results of the query.

#### **Modify**

The **Modify** operation allows you to modify the following node details:

Hostname

IP Address

You can use the **Delete** option to delete a node from the mesh network.

## Configuration

To access the **Configuration** operation:

- 1. Right click on the node.
- 2. Select the **Configuration** option and the desired sub option (for example, **Configuration > Set as Gateway**).

The following configuration options are available at the nodes:

- Set as Gateway
- Set as Non-Gateway
- Set Preferred Link
- Unset Preferred Link
- Disallow Link
- Allow Link
- Clear Auto wds Policies
- Recovery Orphan Nodes

#### WMI

This node operation provides direct links to the following WMI pages of the router:

- Home
- Radio Interface
- DHCP Server
- Routing Table
- AVT
- Troubleshooting

#### **Save Router Location**

This node operation saves the current location of the node in the mesh topology map.

# **Update Status**

This node operation updates the status of the router.

# **Mesh Operations**

The following operations can be performed on each mesh network in the topology map:

- **Open Network**: Opens the map of the mesh network.
- **Save Map Location**: Saves the location of the mesh network in the mesh map.
- View Clients: Shows details on the clients connected to the mesh network
- Update Status: Updates the status of the mesh network.

Figure 57 Mesh Operations

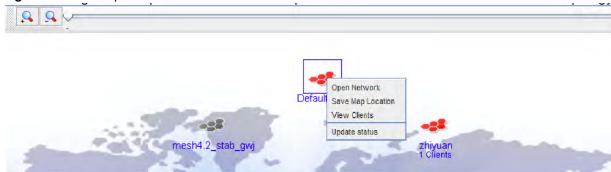

# **Provisioning**

The **Provisioning** page includes the functions used for mesh configuration and upgrade. This chapter includes instructions on how settings and operations common to an entire mesh network are performed. The **Provisioning** page consists of the following features:

- "Import" on page 55
- "Configuration" on page 56
- "Backup" on page 73
- "Restore" on page 74
- "Audit" on page 76

# **Import**

This function allows you to import the configuration of a router into the MeshConfig tool.

To import the configuration:

- 1. Click on the **Import** link to open the **Import** page.
- 2. Select the Mesh ID from the drop down list and one router in the selected Mesh ID.
- 3. Click on the **Import** button as shown in Figure 58. The configuration of the selected router is imported to the MeshConfig tool.

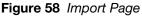

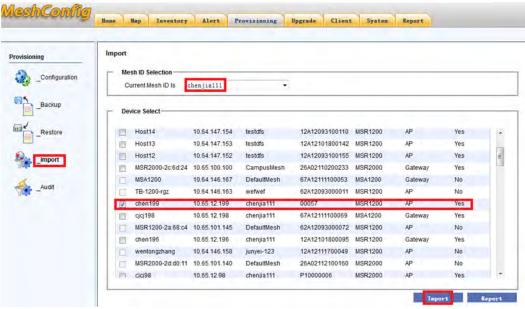

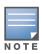

Import an existing configuration from a mesh node before proceeding with the configuration of the mesh network.

# Configuration

The network-wide settings can be accessed via the **Configuration** feature. The settings configured here are sent to all the nodes associated with the selected Mesh ID.

Figure 59 Configuration Page

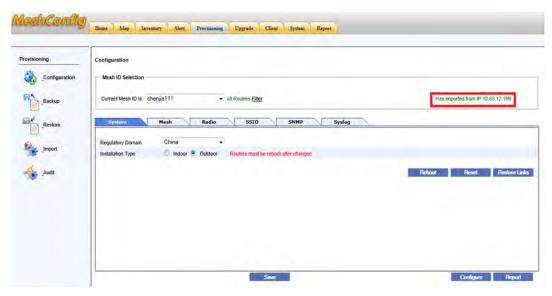

The configuration feature consists of the following settings that are available as separate tabs on the **Configuration** page:

- System Tab" on page 57
- "Mesh Tab" on page 58
- "Radio Tab" on page 60
- "SSID Tab" on page 63
- "SNMP Tab" on page 69
- "Syslog Tab" on page 70

The following options are common to all the tabs in the **Configuration** page:

- Save button—Saves the configuration changes to a single configuration file.
   Click on the Save button in the Configuration page to save all the configuration settings into a single configuration file.
- **Configure** button—Applies the configuration changes to the nodes.
- **Report** button—Displays a report on the configuration status.

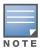

The Save button saves the configuration changes in the configuration page to a single configuration file.

Additionally, an AP filter as shown in Figure 60 is available. With this option, you can configure all the APs in a mesh network by configuring one of the APs.

Figure 60 AP Filter

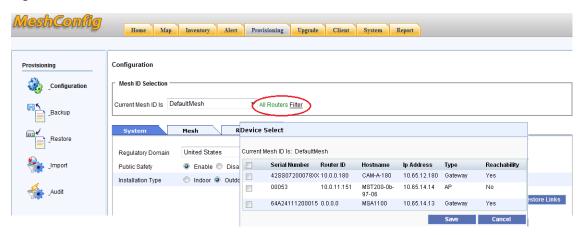

The following steps illustrate how to configure all the routers in a mesh network by selecting one of the APs and using the AP filter:

- 1. Click on the **Filter** option in the **Mesh ID Selection** section of the **Configuration** page. A pop up window with the list of all the APs in that mesh network is displayed.
- 2. Select one of the APs and click on the **Save** button. The All Routers Filter changes to Part Routers All.
- 3. Click on the **All** option to configure all the routers in the mesh network.

## System Tab

The **System** tab is the default tab that is displayed on the **Configuration** page. You can configure the Country code, Installation Type, and perform network maintenance functions using the System tab.

Figure 61 Systems Tab

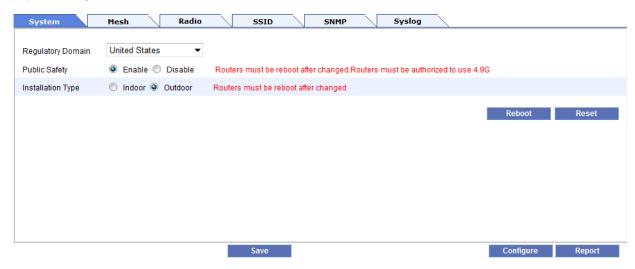

The system configuration settings are listed in Table 4.

Table 4 System Tab Settings

| Setting           | Description                | Default       |
|-------------------|----------------------------|---------------|
| Regulatory Domain | The regulatory domain code | United States |

Table 4 System Tab Settings

| Setting           | Description                                                                                                    | Default                                                                                                    |
|-------------------|----------------------------------------------------------------------------------------------------|----------------------------------------------------------------------------------------------------|
| Public Safety     | Enables or disables the public safety feature. This setting is applicable only for the United States and Japan regulatory domains. Using this option you can enable the 4.9 G spectrum for use in the public safety domain.  NOTE: This option requires a router reboot to take effect. | Disabled                                                                                                    |
| Installation Type | The installation type - Indoor or Outdoor <b>NOTE:</b> This option requires a router reboot to take effect.                                                                                                    | The default for MSR1200 is <b>Indoor</b> and the default for MSR2000, MSR4000, and MST200 is <b>Outdoor</b> . |

Click on the **Configure** button to apply the configuration. A configuration report tracks the progress of the configuration. When the configuration is complete, "Apply Success" is displayed for all the nodes.

The following maintenance functions are also available at the click of a button:

- **Reboot**—Reboots the routers.
- Reset—Resets the routers to the factory default.

#### **Mesh Tab**

This tab consists of the Mesh settings. You can configure the **Mesh ID** and the **Backhaul Security Mode** using this tab.

Figure 62 Mesh Tab

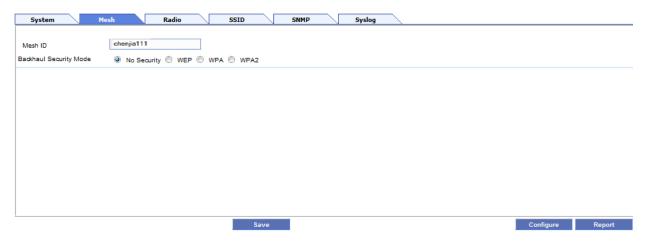

The mesh configuration settings are listed in Table 5.

Table 5 Mesh Tab Settings

| Setting                   | Description                                           | Default     |
|---------------------------|-------------------------------------------------------|-------------|
| Mesh ID                   | The Mesh ID of the network being configured.          | -           |
| Backhaul Security<br>Mode | The backhaul security mode:  No Security WEP WPA WPA2 | No Security |

Click on the **Configure** button to apply the configuration.

To configure backhaul security mode:

- 1. Choose the security mode (No Security, WEP, WPA, or WPA2).
- 2. You will be presented with additional configuration options based on the security mode selected, as illustrated below:

#### **WEP**

Additional configuration options as shown in Figure 63 should be configured for the WEP security mode.

# Figure 63 WEP Settings

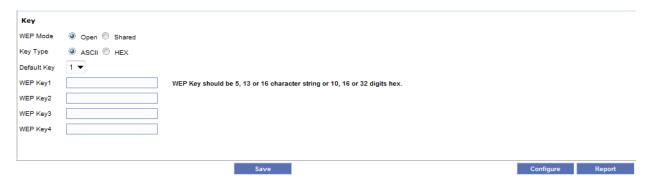

The WEP settings are listed in Table 6.

Table 6 WEP Settings

| Setting       | Description                                                                           | Default              |
|---------------|---------------------------------------------------------------------------------------|----------------------|
| WEP Mode      | <ul><li>Open—Open authentication.</li><li>Shared—Shared key authentication.</li></ul> | open                 |
| Key Type      | ASCII     Hex                                                                         | ASCII                |
| Default Key   | WEP default key. Range is 1-4.                                                        | 1                    |
| WEP Key <1-4> | WEP Key should be 5, 13, or 16 character string or 10, 16, or 32 digit hexadecimal.   | N/A (Not applicable) |

#### **WPA**

Additional configuration options as shown in Figure 64 should be configured for WPA security mode.

Figure 64 WPA Settings

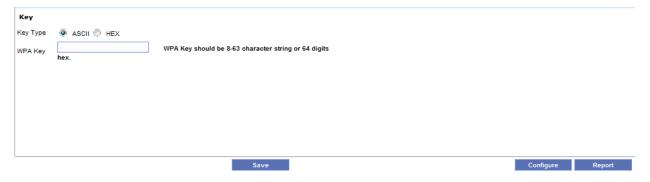

The WPA settings are listed in Table 7.

Table 7 WPA Settings

| Setting  | Description                                                            | Default |
|----------|------------------------------------------------------------------------|---------|
| Кеу Туре | ASCII     Hex                                                          | ASCII   |
| WPA Key  | WPA Key should be a 8 - 63 character string or a 64 digit hexadecimal. | -       |

#### WPA2

Additional configuration options as shown in Figure 65 should be configured for WPA2 security mode.

Figure 65 WPA2 Settings

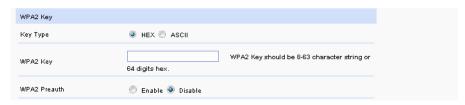

The WPA2 settings are listed in Table 8.

Table 8 WPA2 Settings

| Setting  | Description                                                       | Default |
|----------|-------------------------------------------------------------------|---------|
| Кеу Туре | ASCII     Hex                                                     | ASCII   |
| WPA2 Key | WPA2 Key should be 8-63 character string or 64 digit hexadecimal. | -       |

3. Click on the **Configure** button to apply the configuration.

#### Radio Tab

This tab consists of the Radio settings. The settings apply to a specific radio on all nodes in the network. For example, if the radio index is set to 0, the other settings on this tab are applied to radio 0 of all nodes in the network, assuming that they do not conflict with any existing configuration.

Figure 66 Radio Tab

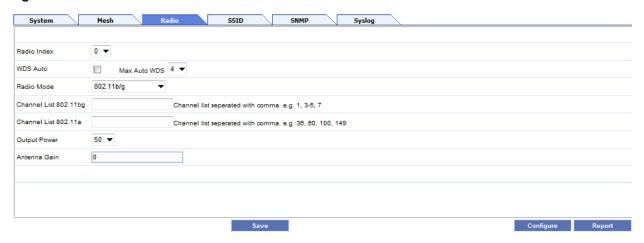

The radio settings are listed in Table 9.

Table 9 Radio Tab Settings

| Setting      | Description                                             | Default |
|--------------|---------------------------------------------------------|---------|
| Radio Index  | 0-3; 0 stands for Radio0 interface                      | -       |
| WDS Auto     | Used to enable or disable the Auto WDS Meshing feature. | -       |
| Max Auto WDS | The range is 1-6.                                       | 4       |

Table 9 Radio Tab Settings

| Setting               | Description                                                                                                    | Default   |
|-----------------------|----------------------------------------------------------------------------------------------------|-----------|
| Radio Mode            | Configures the wireless settings of the radio interface.  802.11a  802.11b  802.11b/g: Compatible with 802.11b.  802.11na 20 MHz  802.11ng 20 MHz  802.11na 40 MHz Plus: Combines two neighboring 20MHz channels into one 40MHz channel. The control channel is the configured channel, and the frequency of the extension channel is higher than that of the control channel.  802.11na 40 MHz Minus: Combines two neighboring 20MHz channels into one 40MHz channel. The control channel is the configured channel, and the frequency of the extension channel is lower than that of the master channel.  802.11ng 40 MHz Plus: Combines two neighboring 20MHz channels into one 40MHz channel. The control channel is the configured channel, and the frequency of the extension channel is higher than that of the control channel.  802.11ng 40 MHz Minus: Combines two neighboring 20MHz channels into one 40MHz channel. The control channel is to one 40MHz channel. The control channel is the configured channel, and the frequency of the extension channel is lower than that of the control channel.  802.11ng 40 MHz Minus: Combines two neighboring 20MHz channels into one 40MHz channel. The control channel with extension channel is lower than that of the control channel.  802.11ng 40 MHz Minus: Combines two neighboring 20MHz channels with 802.11ng the extension channel is lower than that of the control channel.  802.11ng 40 MHz Minus: Combines two neighboring 20MHz channels with 802.11b. MOTE: g mode is compatible with 802.11b mode; g-only mode is not compatible with 802.11b mode; g-only mode is not compatible with 802.11b. NOTE: g mode is compatible with 802.11a. By default, the MSR/MSA only support 802.11b/g, other modes need license. | 802.11b/g |
| Channel List 802.11bg | Specifies the channel list or channel numbers for the 802.11bg mode.  Valid channel numbers: 100 104 108 112 116 120 124 128 132 136 140.  Multiple channel numbers in the list are separated by commas. For example 100,104.                                                                                                    | -         |
| Channel List 802.11a  | Specifies the channel list or channel numbers for the 802.11a mode.  Valid channel numbers: 100 104 108 112 116 120 124 128 132 136 140.  Multiple channel numbers in the list are separated by commas. For example 100,104.                                                                                                    | -         |
| Output Power          | Power of the radio as a percentage of full power.                                                                                                    | 50        |
| Antenna Gain          | Configures the antenna gain. The range of value is 0-255.  NOTE: This parameter is usually set during deployment and is usually not changed thereafter.                                                                                                    | 0         |

Click on the **Configure** button to apply the configuration.

#### **SSID Tab**

This tab is used to create and manage the SSID settings. All the SSIDs in the mesh network are listed here with details as shown in Figure 67.

Figure 67 SSID Tab

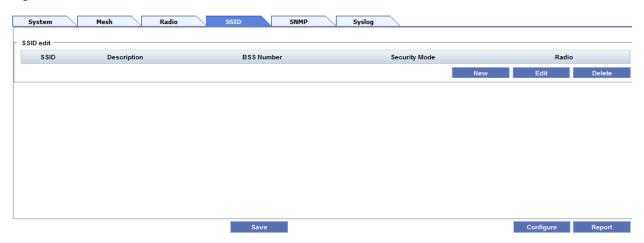

## **Creating a New SSID**

To create a new SSID:

1. Click on the New button in the SSID tab. The SSID configuration page is displayed as shown in Figure

Figure 68 SSID Configuration

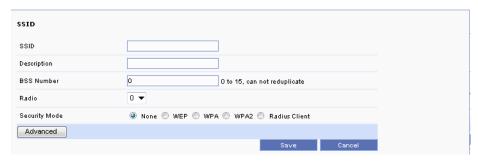

2. Specify the configuration parameters.

The SSID configuration settings are listed in Table 10.

**Table 10** SSID Configuration Settings

| Setting     | Description                         | Default |
|-------------|-------------------------------------|---------|
| SSID        | The 802.11 SSID for the BSS.        | -       |
| Description | Description of the BSS.             | -       |
| BSS Number  | BSS interface index. Range is 0-15. | 0       |
| Radio       | Radio index. Range is 0-3           | 0       |

 Table 10
 SSID Configuration Settings

| Setting       | Description                                                              | Default |
|---------------|--------------------------------------------------------------------------|---------|
| Security Mode | Security mode of the BSS Interface:  None  WEP  WPA  WPA2  Radius Client | -       |

3. You will be presented with additional configuration options based on the security mode selected as illustrated below:

#### WEP

Additional configuration options as shown in Figure 69 should be configured for the WEP security mode.

Figure 69 SSID WEP Settings

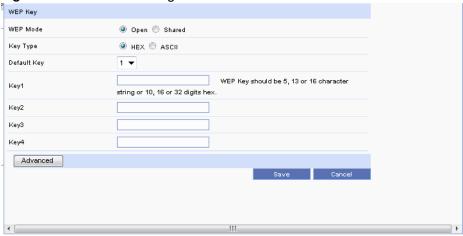

Table 11 SSID WEP Settings

| Setting     | Description                                                                           | Default              |
|-------------|---------------------------------------------------------------------------------------|----------------------|
| WEP Mode    | <ul><li>Open—Open authentication.</li><li>Shared—Shared key authentication.</li></ul> | open                 |
| Key Type    | ASCII     Hex                                                                         | ASCII                |
| Default Key | WEP default key. Range is 1-4.                                                        | 1                    |
| Key <1-4>   | WEP Key should be 5, 13, or 16 character string or 10, 16, or 32 digit hexadecimal.   | N/A (Not applicable) |

#### **WPA**

Additional configuration options as shown in Figure 70 should be configured for WPA security mode.

Figure 70 SSID WPA Settings

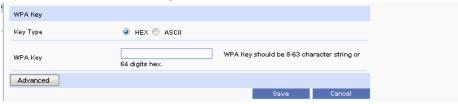

Table 12 SSID WPA Settings

| Setting  | Description                                                            | Default |
|----------|------------------------------------------------------------------------|---------|
| Кеу Туре | HEX ASCII                                                              | HEX     |
| WPA Key  | WPA Key should be a 8 - 63 character string or a 64 digit hexadecimal. | -       |

#### WPA2

Additional configuration options as shown in Figure 71 should be configured for WPA2 security mode.

Figure 71 SSID WPA2 Settings

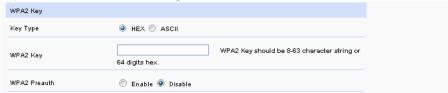

Table 13 WPA2 Settings

| Setting       | Description                                                       | Default |
|---------------|-------------------------------------------------------------------|---------|
| Key Type      | HEX     ASCII                                                     | HEX     |
| WPA2 Key      | WPA2 Key should be 8-63 character string or 64 digit hexadecimal. | -       |
| WPA2 Firewall | <ul><li>Enable</li><li>Disable</li></ul>                          | Disable |

#### **Radius Client**

Additional configuration options as shown in Figure 72 should be configured for Radius Client.

Figure 72 SSID Radius Client Settings

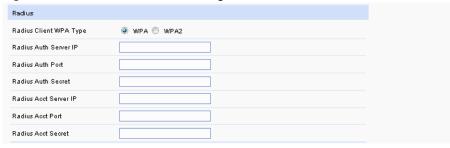

Table 14 SSID Radius Client Settings

| Setting                   | Description                                            | Default |
|---------------------------|--------------------------------------------------------|---------|
| Radius Client WPA<br>Type | <ul><li>WPA</li><li>WPA2</li></ul>                     | WPA     |
| Radius Auth Server IP     | IP address of the radius authentication server.        | -       |
| Radius Auth Port          | Port number of the radius authentication server.       | -       |
| Radius Auth Secret        | Secret key string of the radius authentication server. | -       |
| Radius Acct Server IP     | IP address of the radius accounting server.            | -       |
| Radius Acct Port          | Port number of the radius accounting server.           | -       |
| Radius Acct Secret        | Secret key string of the radius accounting server.     | -       |

- 4. Enter the security parameters.
- 5. Click on the **Advanced** button to display the advanced settings as shown in Figure 73.

Figure 73 SSID Advanced Settings

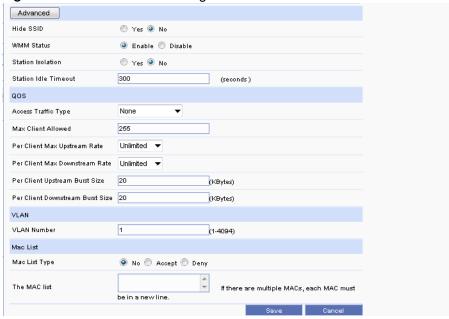

The SSID advanced settings are listed in Table 15.

Table 15 SSID Advanced Settings

| Setting              | Description                                                                                                    | Default     |
|----------------------|----------------------------------------------------------------------------------------------------|-------------|
| Hide SSID            | <ul> <li>Yes —The BSS ID is not broadcast. Clients cannot scan the SSID of the BSS. If a client needs to connect to this BSS, it needs to specify the SSID.</li> <li>No —The SSID is broadcast periodically so that the clients can scan for the SSID.</li> </ul>       | No          |
| WMM Status           | Enables or disables WMM service                                                                                                    | Enable      |
| Station Isolation    | <ul> <li>Yes — Prevents the stations under the BSS from communicating with each other.</li> <li>No — The stations under the BSS can communicate with each other.</li> </ul>                                                                                             | No          |
| Station Idle Timeout | Configures the maximum amount of time (15-65535 seconds) a station/client is allowed to be inactive before the inactivity policy takes effect. If in this configured time, BSS does not receive any data from the client, BSS will disassociate itself from the client. | 300 seconds |
| Access Traffic Type  | <ul> <li>None</li> <li>Best Effort</li> <li>Background</li> <li>Control Load</li> <li>Excellent Effort</li> <li>Network Control</li> <li>Standard</li> <li>Video Traffic</li> <li>Voice Traffic</li> </ul>                                                              | None        |
| Max Client Allowed   | The maximum number of clients that are allowed to associate with the BSS. The range is 1-255.                                                                                                    | 255         |

Table 15 SSID Advanced Settings

| Setting                           | Description                                      | Default   |
|-----------------------------------|--------------------------------------------------|-----------|
| Per Client Max<br>Upstream Rate   | Maximum upstream rate per client.                | Unlimited |
| Per Client Max<br>Downstream Rate | Maximum downstream rate per client.              | Unlimited |
| Per Client Upstream<br>Burst Size | Upstream burst size per client.                  | 20 KBytes |
| VLAN Number                       | VLAN ID. Range is 1-4094.                        | 1         |
| Mac List Type                     | <ul><li>No</li><li>Accept</li><li>Deny</li></ul> | No        |
| The MAC List                      | One MAC address per line.                        | N/A       |

6. Complete the configuration and click on the **Save** button. A new SSID is created and added to the SSID list.

#### **Editing a SSID**

To change the configuration of an existing SSID:

- 1. Click on the radio button in front of the SSID to select the SSID from the list.
- 2. Click on the **Edit** button as shown in Figure 74.

Figure 74 SSID Edit

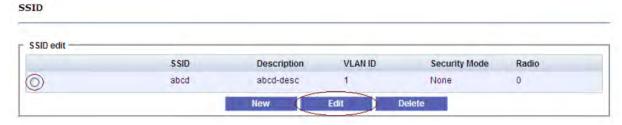

- 3. The **SSID** configuration page is displayed.
- 4. Edit the configuration and click on the Configure button to apply the changes.

#### **Deleting a SSID**

To delete a SSID:

- 1. Click on the radio button in front of the SSID to select the SSID from the list.
- 2. Click on the **Delete** button as shown in Figure 75. The SSID is deleted from the list.

Figure 75 SSID Delete

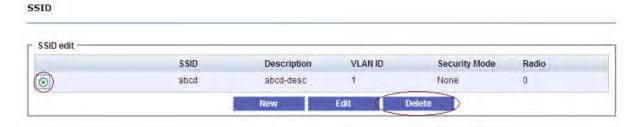

#### **SNMP Tab**

This tab consists of the SNMP settings such as SNMP communities and SNMP trap receivers as shown in Figure 76.

Figure 76 SNMP Tab

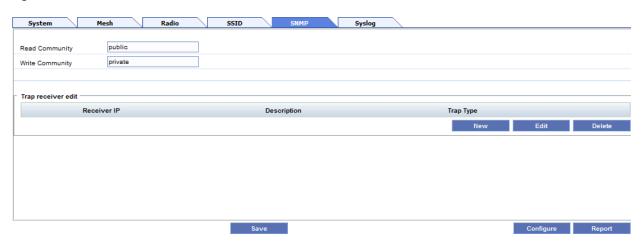

The SNMP configuration settings are listed in Table 16.

Table 16 SNMP Tab Settings

| Setting         | Description                              | Default |
|-----------------|------------------------------------------|---------|
| Read Community  | Access to the SNMP Read-only community.  | public  |
| Write Community | Access to the SNMP Read-write community. | private |

# **Creating a Trap Receiver**

To create a trap receiver:

1. Click on the New button in the Trap receiver edit section of the SNMP tab. The Trap Receiver configuration page is displayed as shown in Figure 77.

Figure 77 Trap Receiver Configuration

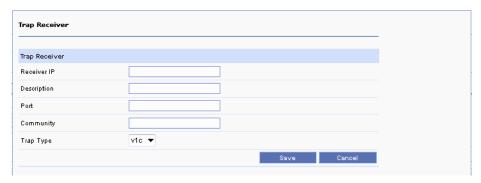

The trap receiver configuration settings are listed in Table 17.

Table 17 Trap Receiver Settings

| Setting     | Description                           | Default |
|-------------|---------------------------------------|---------|
| Receiver ID | The trap receiver ID                  | -       |
| Description | Description of the trap receiver      | -       |
| Port        | The port number used by the receiver. | -       |
| Community   | The SNMP community.                   | -       |
| Тгар Туре   | The SNMP trap type: v1c v2c v2i       | v1c     |

2. Configure the trap receiver settings and click on the **Save** button to add a new trap receiver to the list.

#### **Editing a Trap Receiver**

To change the configuration of an existing trap receiver:

- 1. Click on the radio button in front of the trap receiver to select it from the list.
- 2. Click on the **Edit** button. The **Trap Receiver** configuration page is displayed.
- 3. Edit the configuration and click on the **Configure** button to apply the changes.

#### **Deleting a Trap Receiver**

To delete a trap receiver:

- 1. Click on the radio button in front of the trap receiver to select it from the list.
- 2. Click on the **Delete** button. The trap receiver is deleted from the list.

# **Syslog Tab**

This tab consists of the Syslog settings such as logging status, severity, and server settings as shown in Figure 78.

Figure 78 Syslog Tab

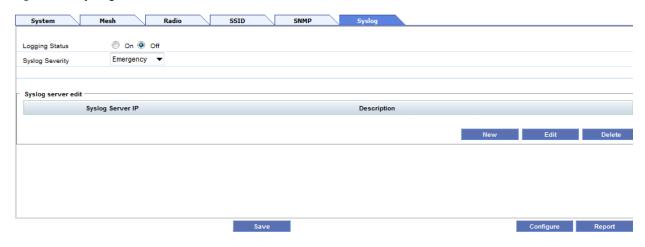

The syslog configuration settings are listed in Table 18.

Table 18 Syslog Tab Settings

| Setting         | Description                                                                                                    | Default   |
|-----------------|----------------------------------------------------------------------------------------------------|-----------|
| Logging Status  | <ul><li>On</li><li>Off</li></ul>                                                                                                    | off       |
| Syslog Severity | <ul> <li>Emergency</li> <li>Alert</li> <li>Critical</li> <li>Error</li> <li>Warning</li> <li>Notice</li> <li>Informational</li> <li>Debug</li> </ul> | Emergency |

#### **Creating a Syslog Server IP**

To create a Syslog Server IP:

1. Click on New button in the Syslog Server edit section of the SNMP tab. The Syslog Server configuration page is displayed as shown in Figure 77.

Figure 79 Syslog Server IP Configuration

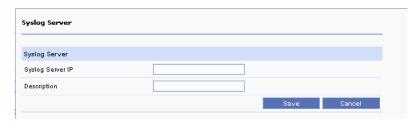

The syslog server configuration settings are listed in Table 19.

Table 19 Syslog Server Settings

| Setting          | Description           | Default |
|------------------|-----------------------|---------|
| Syslog Server IP | The syslog server ID. | -       |

Table 19 Syslog Server Settings

| Setting     | Description                       | Default |
|-------------|-----------------------------------|---------|
| Description | Description of the syslog server. | -       |

2. Configure the syslog server settings and click on the **Save** button to add a new syslog server to the list.

#### **Editing a Syslog Server**

To change the configuration of an existing syslog server:

- 1. Click on the radio button in front of the syslog server to select it from the list.
- 2. Click on the **Edit** button. The **Syslog Server** configuration page is displayed.
- 3. Edit the configuration and click on the **Configure** button to apply the changes.

#### **Deleting a Syslog Server**

To delete a syslog server:

- 1. Click on the radio button in front of the syslog server to select it from the list.
- 2. Click on the **Delete** button. The syslog server is deleted from the list.

## **Configuration Report**

All the configuration changes are sent to the Configuration report for tracking when you click on the **Configure** button.

To view the Configuration report:

Click on the report button in the **Configuration** page. The configuration report is displayed as shown in Figure 80.

Figure 80 Configuration Report

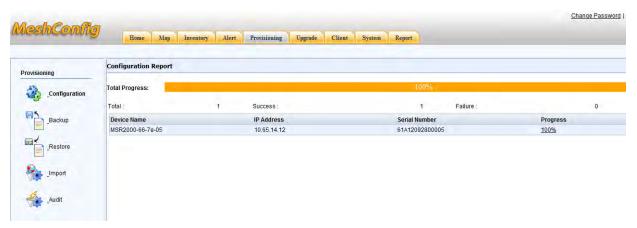

The progress of the configuration tasks is indicated in the **Progress** column. Successful configuration is indicated by "100%" and a failed configuration by "Failed" in the progress column.

The Total progress bar indicates the average progress of all nodes. You can also view the detailed configuration report for each configuration task.

To view the detailed configuration report:

Click on the link in the progress column for that task. The detailed configuration report opens in a separate pop up window. The detailed report includes the CLI and configure log that are generated as shown in Figure 81.

Figure 81 Detailed Configuration Report

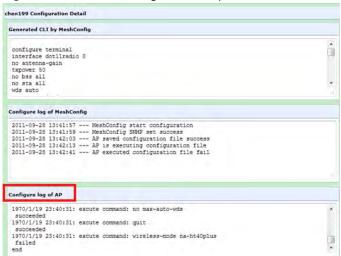

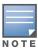

Configure and run the report once and wait for the configuration progress for each AP to complete (100% or fail), before viewing the detailed report. This is to ensure that the AP log details are current.

#### **Backup**

MeshConfig supports the backup of configuration data of the routers.

To backup the configuration of a router:

1. Navigate to **Provisioning > Backup** to open the **Backup** configuration page as shown in Figure 82.

Figure 82 Backup

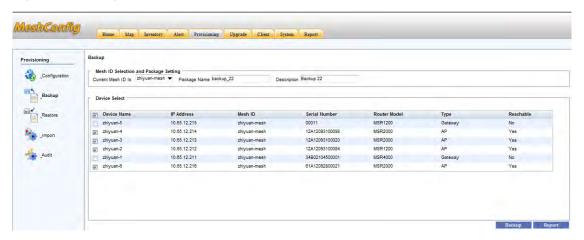

- 2. Input the **Package Name** and **Description**.
- 3. Select the devices to be backed up by checking the box in front of the devices.
- 4. Click on the **Backup** button.
- 5. Click on **OK** in the confirmation dialog that is displayed
- 6. The backup report is displayed as shown in Figure 83.

Figure 83 Backup Report

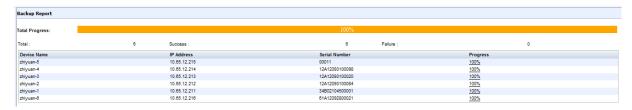

The **Progress** column shows "100%" for a successful backup and "Failed" for the unsuccessful ones. Total progress indicates the average of the progress at all the nodes.

Click on the link in the progress column to view the detailed backup report. This report is displayed in a separate window and includes the backup CLI and the backup log.

Figure 84 Detailed Progress Report

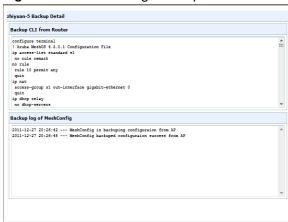

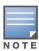

Uploading the settings to the MeshConfig tool and writing the same to a file may take several minutes. Wait until the **Progress** column for all devices in the **Backup Report** shows "100%" before proceeding further.

#### **Restore**

MeshConfig supports restoring of a configuration file to the routers.

To restore a configuration file to a router:

1. Navigate to **Provisioning > Backup** to open the **Restore** configuration page as shown in Figure 85.

Figure 85 Restoring a Backup File

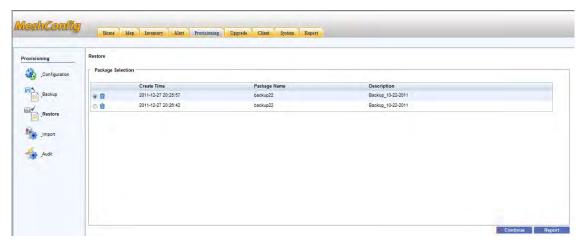

2. Select a package in the **Package Selection** section and click on the **Continue** button. The **Restore** page is displayed as shown in Figure 86.

Figure 86 Restore Page

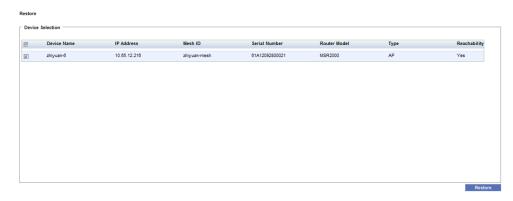

- 3. Select the devices to be restored by checking the box in front of the devices and click on the **Restore** button.
- 4. In the confirmation dialog that pops up, click on the **OK** button. The **Restore Report** is displayed as shown in Figure 87.

Figure 87 Restore Report

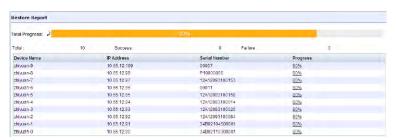

The Progress column shows "100%" for a successful restore and "Failed" for the unsuccessful ones. Total progress indicates the average of the progress at all the nodes. Click on the link in the Progress column to view the detailed report as shown in Figure 88.

Figure 88 Restore Detailed Report

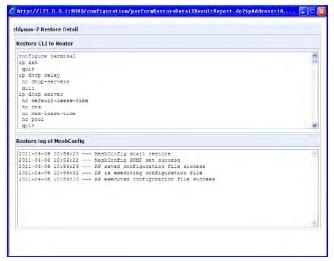

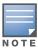

Downloading the settings to each device and writing the same to its flash partition may take several minutes. Wait until the Progress column for all devices in the Restore Report shows "100%" before proceeding further.

#### **Audit**

MeshConfig allows you to audit the configuration for selected devices on the network and generate an audit report. This feature is used to compare the configuration of an AP with that of the MeshConfig tool. The audit report lists the difference between the configurations.

To audit a node in a mesh network:

- 1. Click on the **Provisioning** tab to open the provisioning page.
- 2. Click on the Audit link in the menu tree to open the Audit page as shown in figure

Figure 89 Audit Page

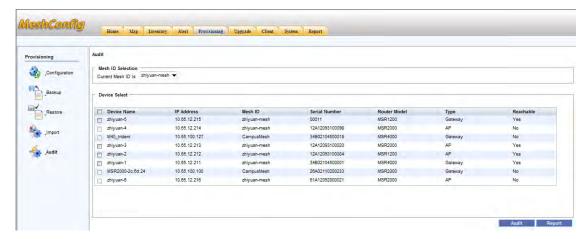

3. Select the router (s) that you want to audit by checking the box in front of the router in the **Device Selector** section as shown in Figure 90.

Figure 90 Selecting Routers for Audit

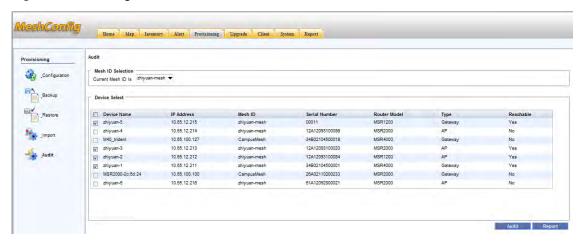

4. Click on the **Audit** button to start the audit process. The audit report is displayed as shown in Figure 91.

76 | Provisioning MeshConfig 4.4 | User Guide

Figure 91 Audit Report

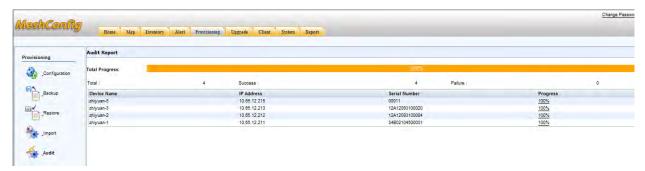

- 5. Click on the link in the progress column once the progress shows "100%".
- 6. The detailed audit report as shown in Figure 92 is displayed in a separate window.

Figure 92 Detailed Audit Report

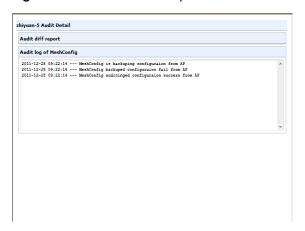

78 | Provisioning MeshConfig 4.4 | User Guide

#### **Network Maintenance**

This chapter contains instructions on how maintenance activities are performed in the network. The following topics are covered:

- "Checking Active Alarms" on page 79
- "Checking History Alarms" on page 81
- "Upgrading Nodes" on page 82
- "Online Client" on page 86
- "Adding a Node" on page 86
- "Adding a Mesh Network" on page 86
- "Auto Discovery" on page 87
- "Discovery Parameters" on page 88
- "Global Configuration" on page 89
- "Network Report" on page 89
- "Rebooting a Network" on page 90
- "Resetting Nodes to Factory Default" on page 91

## **Checking Active Alarms**

MeshConfig can display a list of active alarms that indicates problems in the network.

To view the list of active alarms, click on the **Alert** tab as shown in Figure 93 to open the **Real time Alert** page.

The **Real time Alert** page also allows you to search the list of alarms using the **Search** option. You can filter the alarm list based on the following attributes:

- Source
- Category
- Message
- Severity
- Date / time

Figure 93 Alert Tab

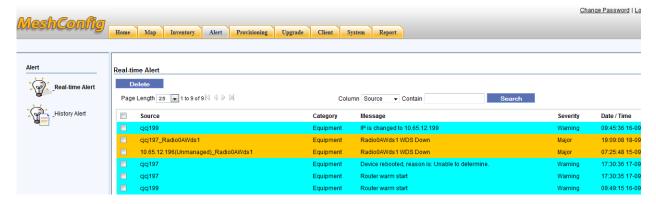

Most alarms occur when nodes become unreachable in the network. MeshConfig allows you to debug the situation by opening the WMI of the neighbor node.

To open the WMI of the neighbor node of a device:

- 1. Open the topology map and find a working node that has a link to the failing node.
- 2. Right-click on that neighbor node and select the menu option WMI > Troubleshooting.

Figure 94 Troubleshooting a Node

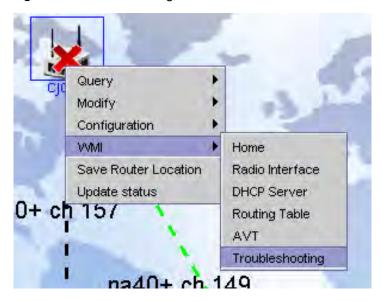

- 3. The WMI of the node is displayed in a new web browser window.

  Check the browser settings to see if pop-ups are being blocked, if this window does not open.
- 4. Enter the username and password for the node in the login dialog that is displayed. The default is "root" and "public".

Figure 95 WMI login

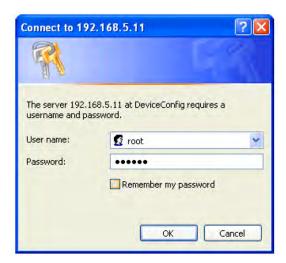

The WMI Troubleshooting Tools for the neighbor device opens as shown in Figure 96. This page has many troubleshooting utilities available to help determine the cause of the failure, either in the current node, or in the neighboring nodes.

80 | Network Maintenance MeshConfig 4.4 | User Guide

Figure 96 Troubleshooting Tools in MeshOS WMI

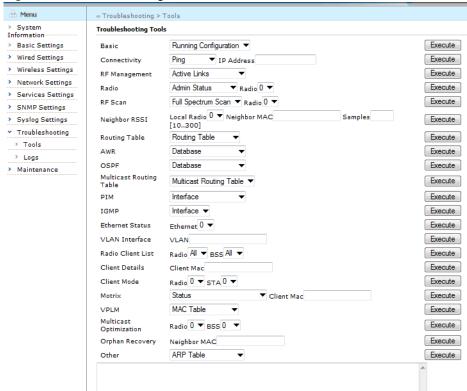

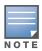

Refer to the Aruba MeshOS 4.4 User Guide for detailed information on the troubleshooting options.

# **Checking History Alarms**

MeshConfig stores and displays the list of history alarms of problems that have occurred in the network. You can configure the duration of storage for the history alarms.

To view the list of history alarms:

- 1. Click the **Alert** tab to open the Alert page.
- 2. Click on the **History Alert** link in the menu tree. A list of history alarms is displayed as shown in Figure 97.

Figure 97 Alarm History

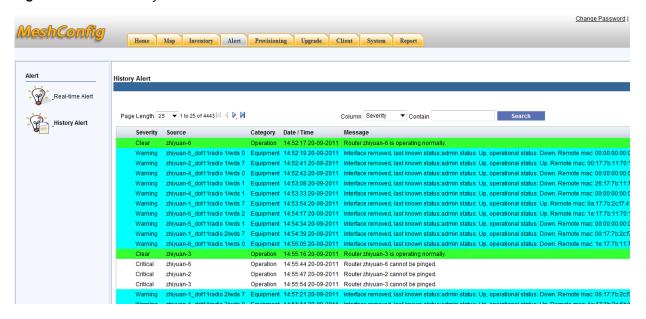

The **History Alert** page also allows you to search the list of alarms using the **Search** option. You can filter the alarm list based on the following attributes:

- Severity
- Source
- Category
- Date / time
- Message

# **Upgrading Nodes**

The MeshConfig allows a single node or multiple nodes within a mesh network to be upgraded at the same time.

To upgrade a node:

1. Click on the **Upgrade** tab to open the **Upgrade** page as shown in Figure 98.

Figure 98 Upgrade Tab

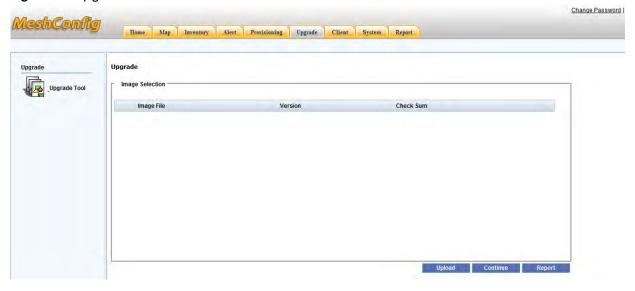

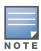

The Image Selection section displays all the image files that have been saved in the system. Use the Upload option available on the page to upload image files in the case of a new installation.

2. If the upgrade image file that you require is already in the list, skip Steps 2-6 and proceed with Step 7. If the image file is not available in the list, click on the Upload button to open the Image Upload page as shown in Figure 99.

Figure 99 Uploading Image File

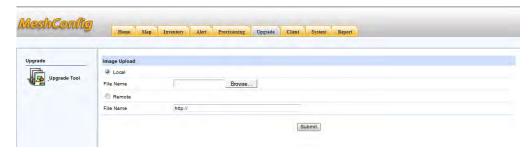

3. Click on the **Browse** button to browse the location of the file as shown in Figure 100.

Figure 100 Browsing the Image File

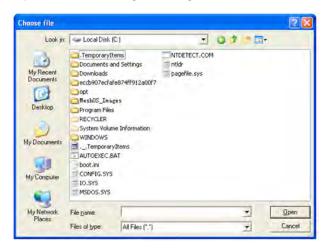

4. Browse to the location of the device image file (for example, c:\MeshOS\_Images) and select the image file.

Figure 101 Selecting the Image file for Upload

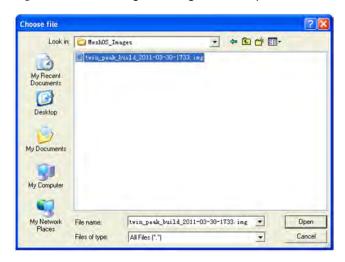

Alternatively, select the **remote** option and specify the remote location details of the image file.

5. Click on the **Submit** button to upload the image file to the tool as shown in Figure 102.

Figure 102 Upload of Image File

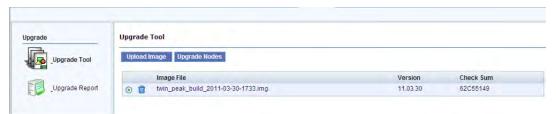

6. Select the image file and click on the **Upgrade Nodes** button to open the **Select Device** page as shown in Figure 103.

Figure 103 Select Device Page

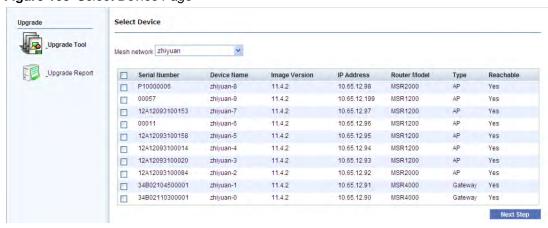

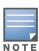

You may not see all of the nodes in this list because the upgrade tool only displays the devices that are compatible with the image file selected.

7. Select the devices to be upgraded by checking the box in front of them and click on **Next Step**.

Figure 104 Selecting the Nodes for Upgrade

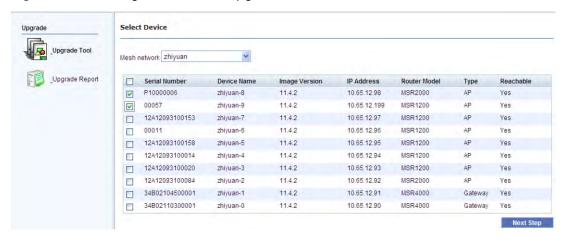

8. In the confirmation dialog that is displayed, click on **OK** to confirm the upgrade. A upgrade report is displayed as shown in Figure 105.

The Progress column in the report shows "100%" on successful completion of the upgrade or "Failed" in all other cases. The **Total progress** bar indicates the average of the progress in all the nodes.

Figure 105 Upgrade Report

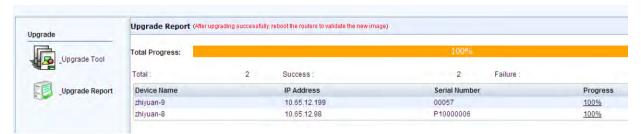

Click on the link in the progress column to view the detailed upgrade report as shown in Figure 106. The detailed report is displayed in a separate pop up window and includes the upgrade log.

Figure 106 Detailed Upgrade Report

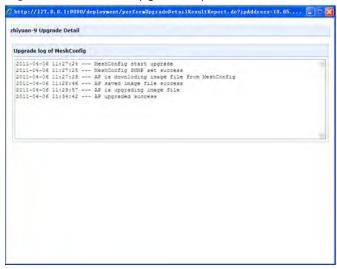

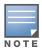

Downloading the new software image to each device and writing the same to its flash partition may take several minutes. Wait until the Progress column for all devices in the Upgrade Report shows "100%" before proceeding further.

#### **Online Client**

You can view a list of online clients in MeshConfig.

To view the list of online clients, click on the **Client** tab to open the Connected Clients page as shown in Figure 107. A list of all the online clients is displayed.

Figure 107 Client Tab

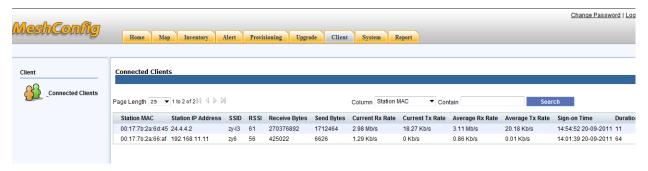

# **Adding a Node**

This option adds a node with the specified IP address to the MeshConfig Tool.

To add a node:

1. Click on the **System** tab to open the **Add Node** page as shown in Figure 108.

Figure 108 Adding a Node

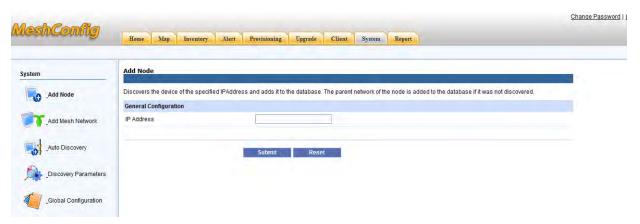

Enter the IP address in the box provided and click on the Submit button.
 MeshConfig will discovery this node by its IP address and add it to the list.

# **Adding a Mesh Network**

This option adds a mesh network with the specified gateway and parameters to the MeshConfig tool.

To add a mesh network:

- 1. Click on the **System** tab to open the **System** page
- 2. Click on the Add Mesh Network link in the menu tree to open the **Add Mesh Network** page as shown in Figure 109.

86 | Network Maintenance MeshConfig 4.4 | User Guide

Figure 109 Adding a Mesh Network

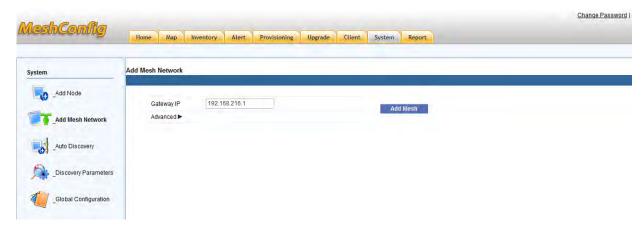

- 3. Enter the **Gateway IP** in the box provided.
- 4. (optional) Click on the **Advanced** link to access additional settings.
- 5. Click on the **Add Mesh** button.

MeshConfig adds the gateway node to its list and starts managing the gateway node as well as any other node that is in the same mesh network.

#### **Auto Discovery**

This option automatically discovers and adds mesh networks based on the specified IP or a range of IPs with the netmask.

Click on the **System** tab and select the **Auto Discovery** option from the menu tree to display the **Auto Discovery** page as shown in Figure 110.

Figure 110 Auto Discovery

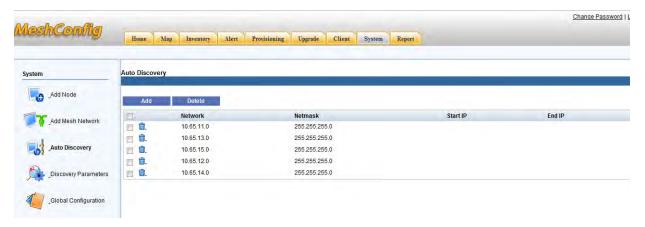

To add a auto discovery request:

1. Click on the Add button in the Auto Discovery page to display the auto discovery parameters as show in Figure 111.

Figure 111 Adding an Entire Network

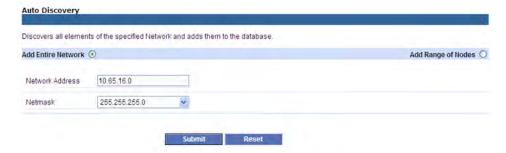

- Enter the Network Address and Netmask details and click on Submit.
   MeshConfig discovers all the nodes within this network using the Network Address.
- 3. Alternatively, click on the **Add range of Nodes** option located on the right side of page as shown in Figure 112.

Figure 112 Adding a Rage of Nodes

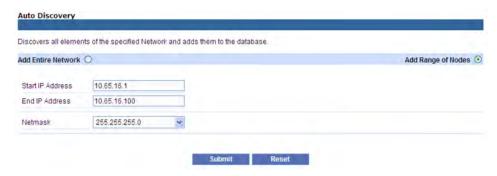

Enter the **Start IP Address**, **End IP Address**, and **Netmask**. Click on the **Submit** button. MeshConfig will discovery all the nodes within this network between the specified **Start IP** and **End IP**.

## **Discovery Parameters**

Discovery parameters such as **SNMP Timeout**, **SNMP Retries**, and enable/disable **Auto Discovery** option can be configured in the **System** tab.

To access these settings:

- 1. Click on the System tab to open the **System** page.
- 2. Click on the **Discovery Parameters** link in the menu tree to display the **Discovery Configuration Settings** as shown in Figure 113.

Figure 113 Discovery Configuration Settings

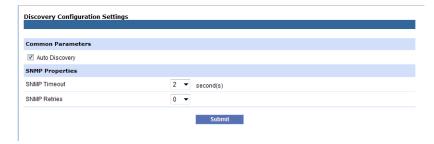

3. Configure the parameters and click on **Submit**.

# **Global Configuration**

The Global Configuration page lets you configure global parameter such as:

SNMP Polling

You can configure device status polling parameter and performance data polling parameter.

- SNMP Parameter
- HTTP parameter

These parameters are used for the backup, import, and audit functions. MeshConfig requests MeshOS for the CLI file of the AP with the User Name and Password configured in this section. The default username is **root** and password **public**.

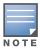

The username and password configured here should match with the MeshOS username and password. The backup, import, and audit operations will fail if the parameters do not match.

Historical Data Retention

You can configure a duration for storing the data generated such as reports. A duration in days starting from 1 day and up to 90 days is allowed.

To configure the global parameters:

- 1. Click on the **System** tab to open the **System** page.
- 2. Click on the **Global Configuration** link in the menu tree to display the **Global Configuration** settings as shown in Figure 114.

Figure 114 Global Configuration Settings

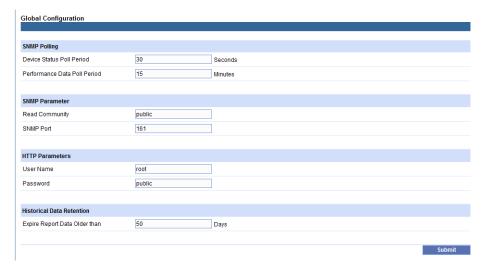

3. Configure the parameters and click on **Submit**.

# **Network Report**

You can view detailed reports on devices, links, interfaces, and clients in the MeshConfig tool. Let us take the Radio Link Quality Report as an example.

1. Click on the **Report** tab to display the Report page as shown in Figure 115.

Figure 115 Report Tab

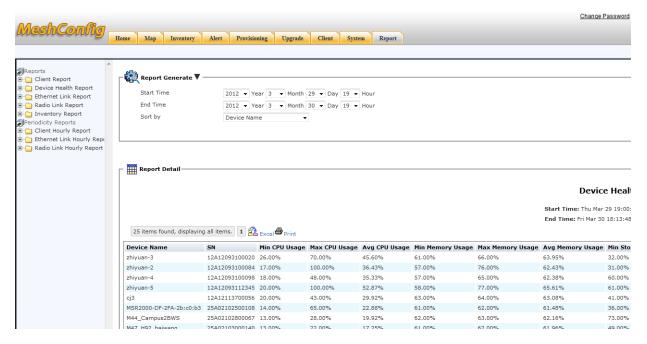

2. Click on the **Radio Link Report > Radio Link Quality Report** link in the menu tree on the left panel to display the report in the **Report Detail** section as shown in Figure 116.

Figure 116 Radio Link Quality Report - Example

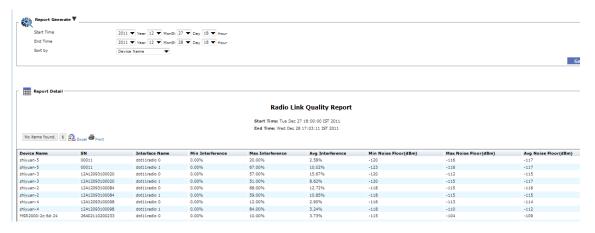

3. Use the **Report Generator** section to modify the **Start Time**, **End Time**, and **Sort by** parameters.

You can specify a time range for the stored statistics and limit the data displayed to a particular router. The default setting is the past 24 hours and all routers.

**Start Time**: The start time to be searched.

**End Time**: The end time to be searched.

Sort by: You can sort the search result by options available in the drop down list.

4. Click on the **Generate** button to (re)generate the **Radio Link Quality** Report

## **Rebooting a Network**

To reboot all nodes in the network:

- 1. Navigate to **Provisioning > Configuration > System** tab.
- 2. Click on the **Reboot** button.

Figure 117 Rebooting Network Nodes

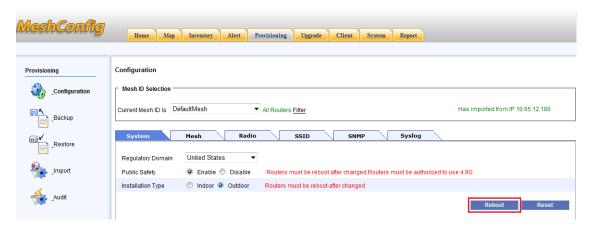

3. Click **OK** in the confirmation dialog that is displayed All the nodes in the network will reboot.

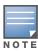

It is normal for MeshConfig to lose connection to the nodes when they are rebooting. Messages or alarms such as "unreachable" or "cannot ping" may appear in the **Alert** list.

## **Resetting Nodes to Factory Default**

To reset nodes in a network to the factory default:

- 1. Navigate to **Provisioning > Configuration > System** tab.
- 2. Click on the **Reset** button.

Figure 118 Resetting to Factory Default

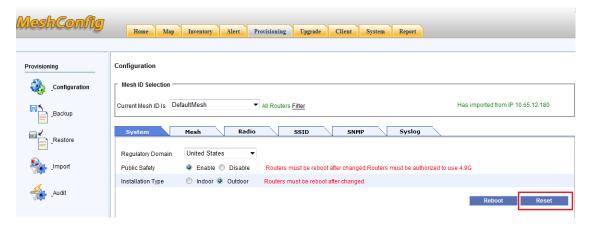

3. Click on **OK** in the confirmation dialog that is displayed The nodes will now be reset to factory default.

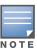

MeshConfig will lose the connection to all nodes because the IP address of the master node in the network is reset to the default IP address. Add the node to the MeshConfig tool using the default IP address (192.168.216.1).

92 | Network Maintenance MeshConfig 4.4 | User Guide

# Index

| A                              | Real-time interface information 33  |
|--------------------------------|-------------------------------------|
| About this Guide 11            | Real-time performance statistics 32 |
| Alert                          | System summary 29                   |
| Troubleshooting                | Router Operations 34                |
| WMI 80                         | Modify                              |
| Alert Page 79                  | Delete 34                           |
| History Alert 81               | IP address 34                       |
| Real time Alert page 79        | Query                               |
| Search 79, 82                  | Alert 34                            |
| Audience 11                    | Update 34                           |
| $\mathbf{C}$                   | WMI                                 |
| CLI 11                         | AVT 34                              |
| Client Page 86                 | DHCP Server 34                      |
| Contacting Support 12          | Home 34                             |
| F                              | Radio Interface 34                  |
| Fundamentals 11                | Routing Table 34                    |
| G                              | Troubleshooting 35                  |
| Gateway node                   | Router properties                   |
| Remove 27                      | View 29                             |
| remove 27                      | Search 25                           |
| Set 27                         | Viewing routers 25                  |
| I                              | Inventory page                      |
|                                | SSID                                |
| Inventory Page 25              | Page length 38                      |
| Link                           | Refresh button 38                   |
| Operations 36                  | Search button 38                    |
| Disallow links 37              | View 38                             |
| Modify 37                      | J                                   |
| Real-time information 36       | Java Runtime Engine 24              |
| Update 37                      | m JRE~24                            |
| Mesh link 36                   | Client side 24, 39                  |
| Page length 36                 | Server side 24                      |
| Refresh button 36              | K                                   |
| Search button 36               | Key Performance Indicators 32       |
| Mesh networks 35               | KPIs 32                             |
| Page length 35                 | M                                   |
| Refresh button 35              | Map View                            |
| Search button 35               | Operations 41                       |
| Naming the routers 26          | Customizing background image 41     |
| Page length 25                 | Customizing Node Locations 42       |
| Query 29                       | Disallowing links 43                |
| Refresh 25                     | Checklist 43                        |
| Router                         | Mesh Operations 52                  |
| Alert Summary 30               | Open Network 52                     |
| Check connectivity 31          | Save Map Location 52                |
| Connectivity                   | Update Status 52                    |
| Ping 31                        | View Clients 52                     |
| Traceroute 32                  |                                     |
| Interface summary 31           | Modifying links 47                  |
| KPIs 33                        | Monitoring Link quality 48          |
| Realtime client information 33 | Link quality 48                     |

MeshConfig 4.4 | User Guide

| Realtime Link Information 49       | MSR Series                        |
|------------------------------------|-----------------------------------|
| Admin Status 49                    | MSR 1200 11                       |
| Channel 49                         | MSR2000 11                        |
| Current Tx Rate 50                 | MSR4000 11<br>MSR4000 11          |
| Data Rate 50                       | MST Series                        |
|                                    |                                   |
| Interface Name 49                  | MST200 11                         |
| Link Quality 50                    | N                                 |
| Noise Floor 50                     | Network                           |
| Physical Status 49                 | Reboot 90                         |
| RSSI 49                            | Reset Nodes to factory default 91 |
| Security Policy 50                 | 0                                 |
| SNR 49                             | ONR 50                            |
| Node operations 51                 | Orphan Node Recovery 50           |
| Configuration 52                   | P                                 |
| Allow Link 52                      | _                                 |
| Clear Auto wds Policies 52         | Provisioning Page 55              |
| Disallow Link 52                   | Audit 76                          |
| Recovery Orphan Nodes 52           | Backup 73                         |
| Set as Gateway 52                  | Configuration 56                  |
| Set as Non-Gateway 52              | AP filter 57                      |
| Set Preferred Link 52              | Configuration Report 72           |
| Unset Preferred Link 52            | Configure 56                      |
| Modify 51                          | Mesh tab 58                       |
| Hostname 51                        | Backhaul Security Mode 58         |
|                                    | Configuration 59                  |
| IP Address 52                      | WEP 59                            |
| Query 51                           | Default Key 59                    |
| Alert 51                           | Key Type 59                       |
| Client Statistics 51               | WEP Key 59                        |
| Interface Statistics 51            | WEP Mode 59                       |
| Ping 51                            | WPA 59                            |
| Property 51                        | Key Type 60                       |
| System Statistics 51               | WPA Key 60                        |
| Traceroute 51                      | WPA2 60                           |
| Save Router Location 52            |                                   |
| Update Status 52                   | Key Type 60                       |
| WMI 52                             | WPA2 Key 60<br>Mesh ID 58         |
| AVT 52                             |                                   |
| DHCP Server 52                     | Radio tab 60                      |
| Home 52                            | Antenna Gain 62                   |
| Radio Interface 52                 | Channel List                      |
| Routing Table 52                   | 222.14                            |
| Troubleshooting 52                 | 802.11a 62                        |
| Orphan Node Recovery 50            | 802.11bg 62                       |
| Preferred link configuration 45    | Max Auto WDS 61                   |
| Realtime Link Information 49       | Output Power 62                   |
| Refresh Map 43                     | Radio Index 61                    |
| Removing links 43                  | Radio Mode 62                     |
| Viewing the map 39                 | WDS Auto 61                       |
| ÿ <u>-</u>                         | Report 56                         |
| MeshConfig Tool Change pageword 22 | Save 56                           |
| Change password 22                 | SNMP tab 69                       |
| Getting Started 20                 | Community 70                      |
| Hardware Specifications 15         | Creating a Trap Receiver 69       |
| Installation 16                    | Deleting a Trap Receiver 70       |
| Introduction 15                    | Description 70                    |
| Logout 23                          | Editing a Trap Receiver 70        |
| Online Help 23                     | Port 70                           |
| Software Specifications 15         | Read Community 69                 |
| Startup menu 20                    | Receiver ID 70                    |
|                                    | MECEIVEL ID 10                    |

94 | Index MeshConfig 4.4 | User Guide

| Trap Type 70                       | R                          |
|------------------------------------|----------------------------|
| Write Community 69                 | Regulatory Domain 57       |
| SSID tab 63                        | Related Documents 11       |
| Advanced Settings 67               | Report Page 89             |
| Access Traffic Type 67             | Example 89                 |
| Hide SSID 67                       | $\mathbf{S}$               |
| Mac List Type 68                   |                            |
| Max Client Allowed 67              | System Page                |
| Per Client Max Downstream Rates 68 | Add Mesh Network 86        |
| Per Client Max Upstream Rate 68    | Add Node 86                |
| Per Client Upstream Burst Size 68  | Auto Discovery 87          |
| Station Idle Timeout 67            | Discovery Parameters 88    |
| Station Isolation 67               | Global Configuration 89    |
| The MAC List 68                    | $\mathbf{U}$               |
| VLAN Number 68                     | Upgrade page 82            |
| WMM Status 67                      | Upgrade                    |
|                                    | Detailed Upgrade Report 85 |
| Configuration<br>BSS Number 63     | Report 85                  |
|                                    | Upgrade Nodes 84           |
| Description 63                     | Upload 83                  |
| Radio 63                           | Local 83                   |
| Security Mode 64                   | Remote 84                  |
| Radius Client 65                   | $\mathbf{W}$               |
| Radius Acct Port 66                | WMI 11                     |
| Radius Auth Port 66                |                            |
| Radius Client WPA Type 66          |                            |
| Radius Secret 66                   |                            |
| Radius Server IP 66                |                            |
| WEP 64                             |                            |
| Key Type 64                        |                            |
| Default Key 64                     |                            |
| Key 64                             |                            |
| WEP Mode 64                        |                            |
| WPA 65                             |                            |
| Key Type 65                        |                            |
| WPA Key 65                         |                            |
| WPA2 65                            |                            |
| Key Type 65                        |                            |
| WPA2 Key 65                        |                            |
| SSID 63                            |                            |
| Deleting a SSID 68                 |                            |
| Editing a SSID 68                  |                            |
| New SSID 63                        |                            |
| Syslog Tab 70                      |                            |
| Creating a Syslog Server IP 71     |                            |
| Description 72                     |                            |
| Syslog Server IP 71                |                            |
| Deleting a Syslog Server 72        |                            |
| Editing a Syslog Server 72         |                            |
| Logging Status 71                  |                            |
| Syslog Severity 71                 |                            |
| System tab 57                      |                            |
| Installation Type 58               |                            |
| Public Safety 58                   |                            |
| Reboot 58                          |                            |
| Regulatory Domain 57               |                            |
| Reset 58                           |                            |
| Import 55                          |                            |
| Restore 74                         |                            |

96 | Index MeshConfig 4.4 | User Guide